# **Комплексы измерительные диагностические PresidentIDS**

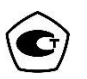

Руководство по эксплуатации Публикация 1

Информация, содержащаяся в данном руководстве по эксплуатации, является точной, однако компания ООО «СТП» не гарантирует получения удовлетворительных результатов на основе данной информации. Ничего из содержащейся информации не должно быть истолковано как поручительство или гарантия, прямо или косвенно выраженные через технические характеристики, характеристики пригодности и спроса или другие параметры данных приборов, а также не может быть предметом к рассмотрению конфликтных ситуаций, связанных с нарушением патентных прав. Компания ООО «СТП» сохраняет все, без исключений, права на изменение и совершенствование описанных здесь изделий.

# **СОДЕРЖАНИЕ**

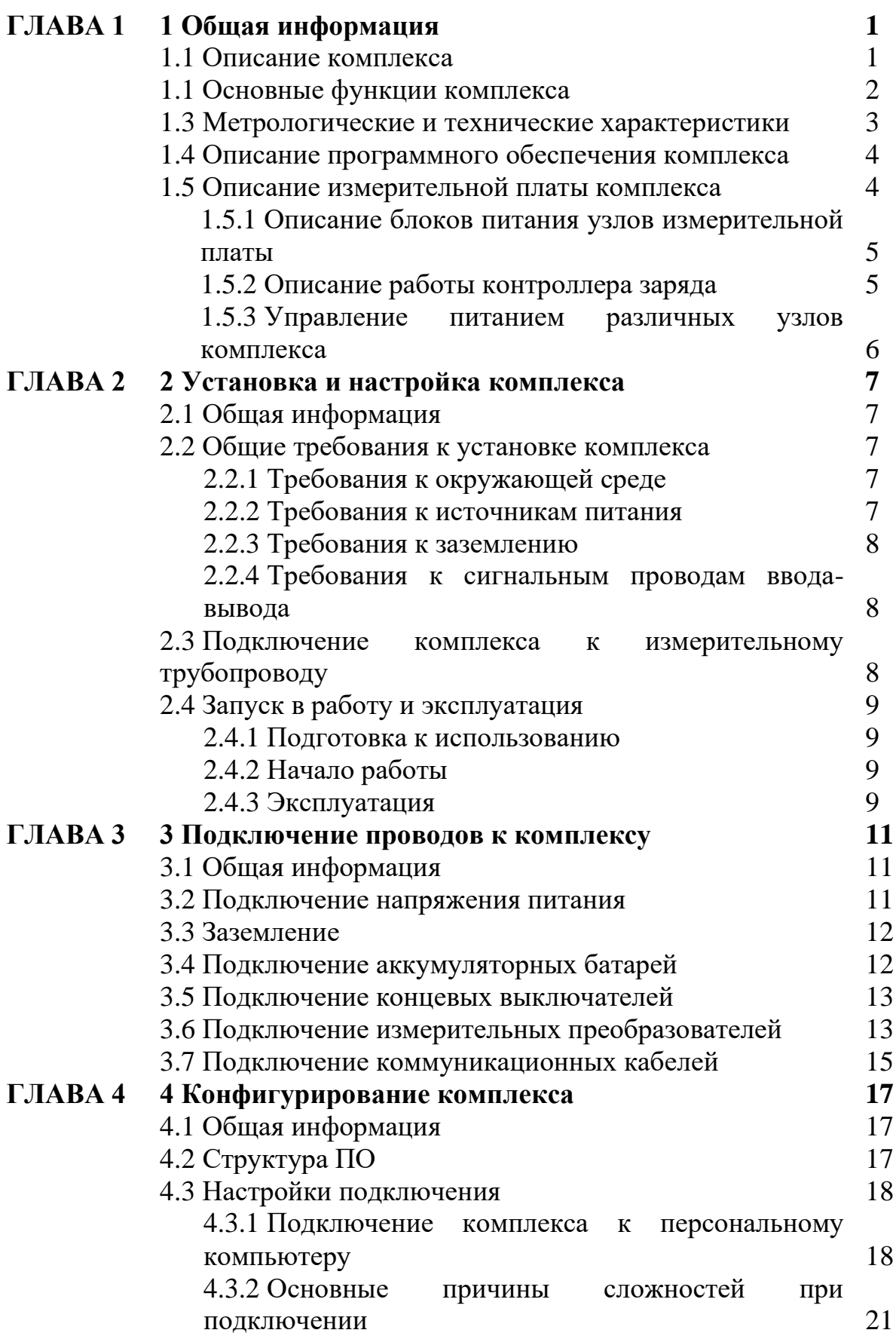

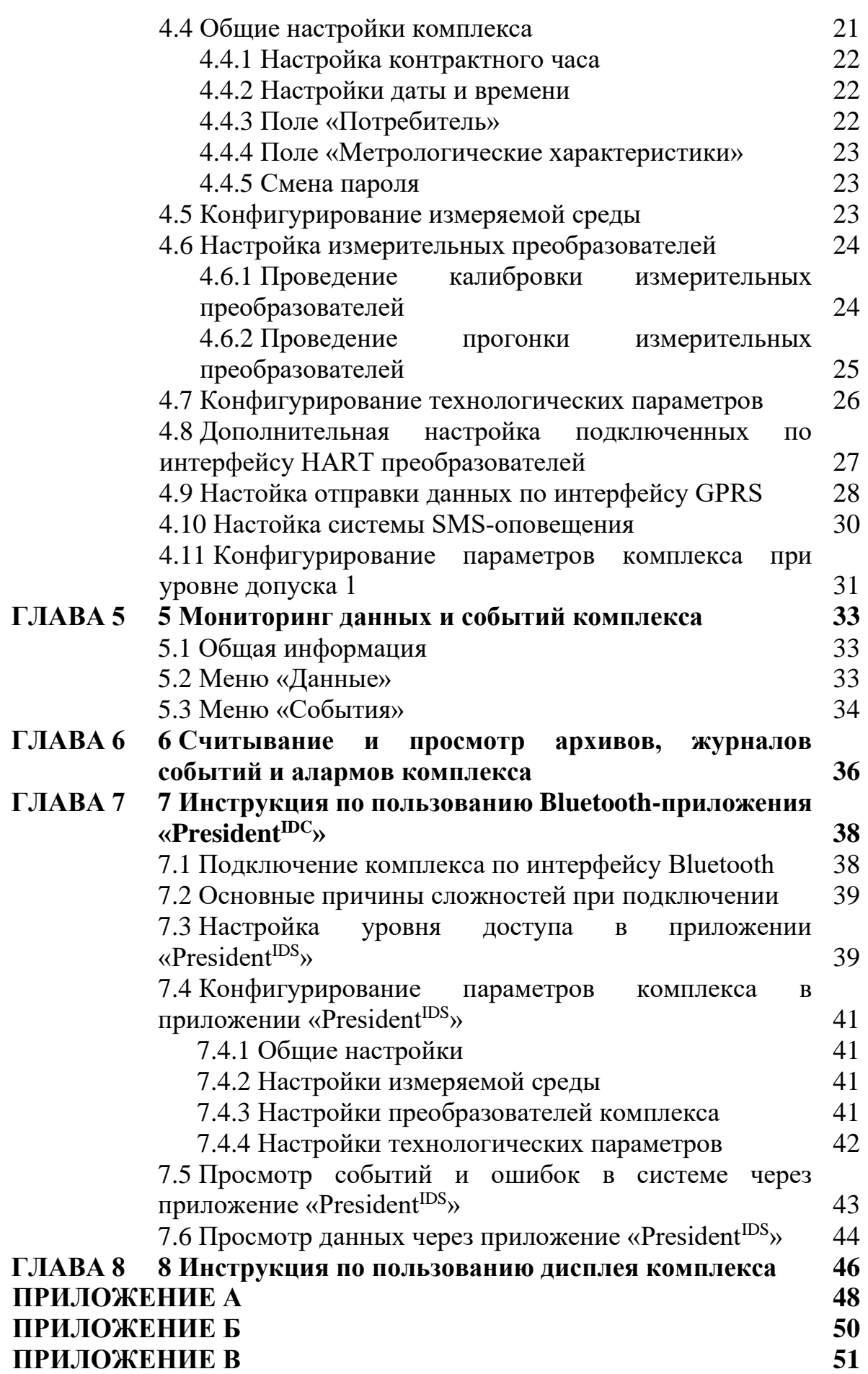

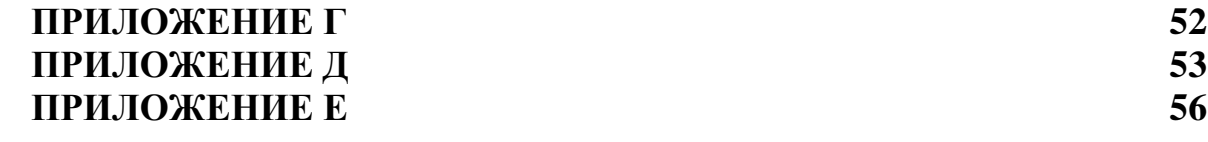

### **ГЛАВА 1 ОБЩАЯ ИНФОРМАЦИЯ**

#### **1.1 Описание комплекса**

Комплекс измерительный диагностический President<sup>IDS</sup> (далее – комплекс) предназначен для измерений температуры, абсолютного давления, перепада давления и вычислений объемного расхода и объема природного, попутного и других сухих неагрессивных газов, приведенных к стандартным условиям, в соответствии с ГОСТ 8.586.5–2005, а также для диагностики процесса измерений количества газа и контроля точности результатов измерений при использовании стандартных сужающих устройств  $(aa \text{1} \cdot \text{1} \cdot \text{1})$ .

Комплекс состоит из датчиков давления Метран-150 (регистрационный номер в Федеральном информационном фонде по обеспечению единства измерений (далее – регистрационный номер) 32854-13), термопреобразователей сопротивления Метран-2000 (регистрационный номер 38550-13), системы обработки информации (далее – СОИ), металлического шкафа, соединительных линий и вспомогательных устройств. СОИ дополнительно может комплектоваться сенсорным дисплеем.

Комплекс зарегистрирован в Федеральном информационном фонде по обеспечению единства измерений под номером 78912-20 и допущен к применению на территории Российской Федерации.

Принцип действия комплексов заключается в измерении параметров потока газа с помощью первичных преобразователей температуры, давления, перепада давления и обработке измерительной информации с помощью СОИ. По результатам измеренных и введенных настроечных параметров потока газа СОИ рассчитывает физические свойства газа, значения расхода и объема газа, приведенных к стандартным условиям, выполняет диагностику процесса измерений количества газа и вычисление погрешности измерений расхода и объема газа, приведенных к стандартным условиям.

Общий вид комплекса представлен на рисунке 1-1. Схема пломбировки комплекса от несанкционированного доступа представлена на рисунке 1-2.

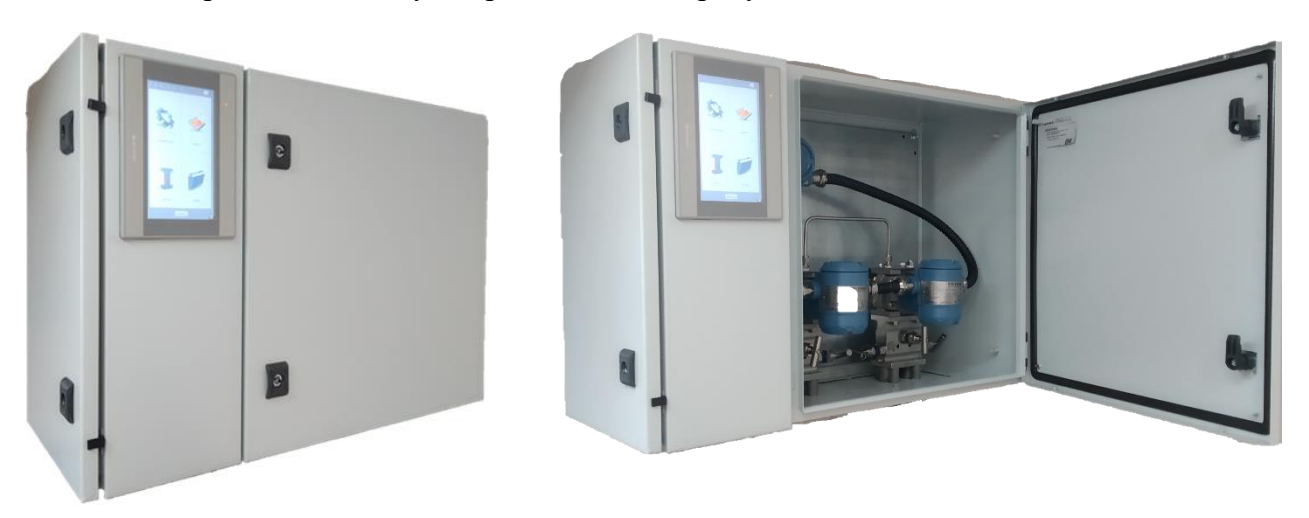

Рисунок 1-1 – Общий вид комплекса

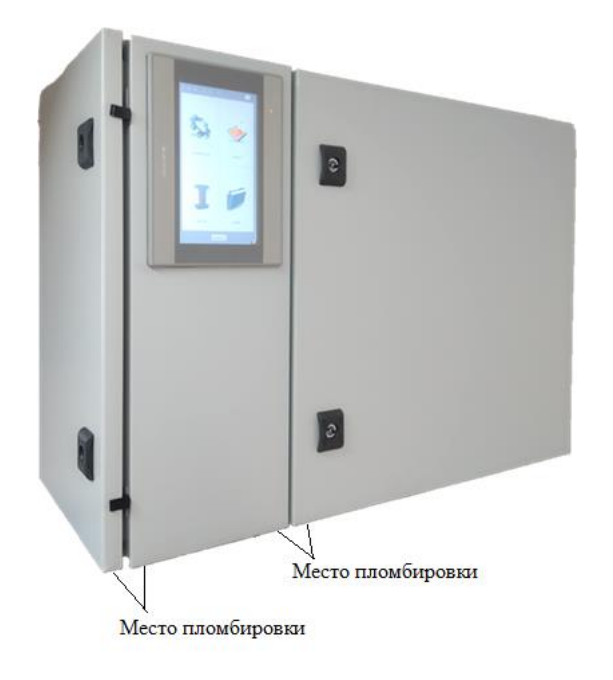

Рисунок 1-2 – Схема пломбировки комплекса от несанкционированного доступа

### **1.2 Основные функции комплекса**

Комплекс обеспечивает выполнение следующих основных функций:

– измерение температуры, давления и перепада давления на стандартном СУ по ГОСТ 8.586.2–2005

– вычисление расхода и объема газа, приведенных к стандартным условиям, в соответствии с ГОСТ 8.586.5–2005 (в качестве стандартных условий принимают условия по ГОСТ 2939–63);

– измерение диагностического перепада давления (опция);

– вычисление физических свойств и коэффициента сжимаемости природного газа согласно ГОСТ 30319.0–96, ГОСТ 30319.2–96, ГОСТ 30319.1–2015, ГОСТ 30319.2–2015;

– диагностику процесса измерений количества газа;

– контроль точности результатов измерений;

– архивирование основных измеренных и вычисленных параметров и отображение их значений на дисплее СОИ (при наличии в заказе) и/или автоматизированном рабочем месте (далее – АРМ) оператора;

– ведение журнала событий и ошибок;

– передачу данных, архива и журнала событий и ошибок по интерфейсам RS-232 и/или RS-485, USB, LAN, Bluetooth и/или GPRS.

#### **1.3 Метрологические и технические характеристики**

#### 1.2.1 Метрологические характеристики комплекса приведены в таблице 1.1.

### Т а блиц а 1 .1 – Метрологические характеристики комплекса

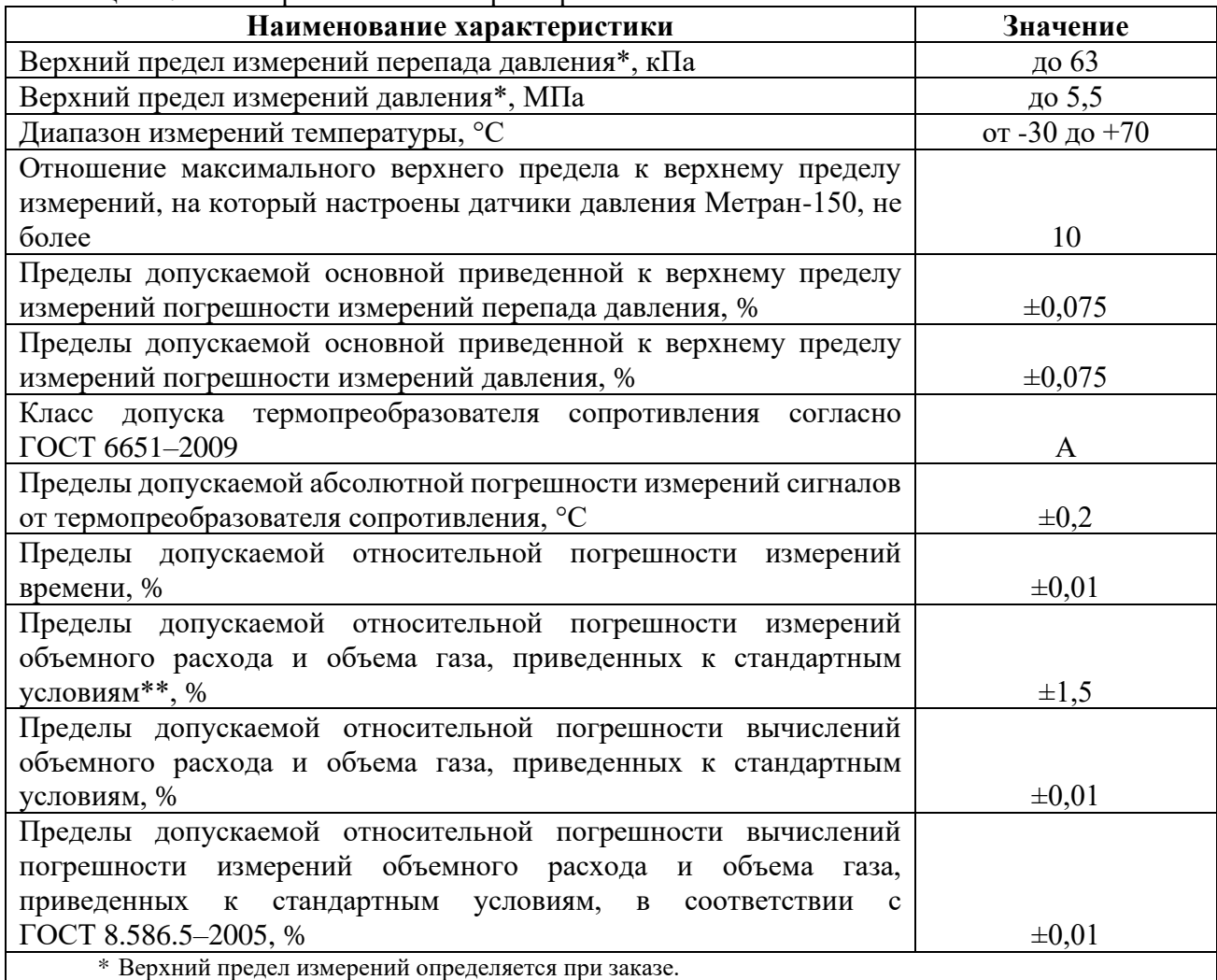

\*\* При выходе вычисленной комплексом погрешности измерений объемного расхода и объема газа, приведенных к стандартным условиям, по результатам контроля точности результатов измерений, за пределы  $\pm$ 1,5 %, комплекс выдает ошибку о превышении нормированной погрешности.<br>Примечание – Диапазон измерений расхода газа рассчит

Диапазон измерений расхода газа рассчитывается в соответствии с ГОСТ 8.586.5–2005.

1.2.2 Основные технические характеристики комплекса приведены в таблице 1.2.

Т а блиц а 1 .2 – Основные технические характеристики комплекса

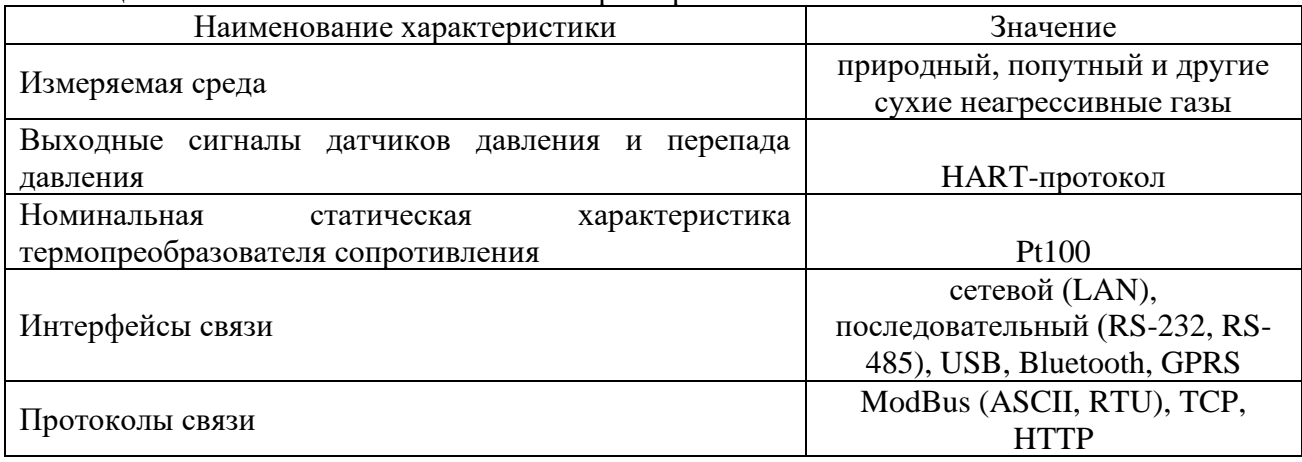

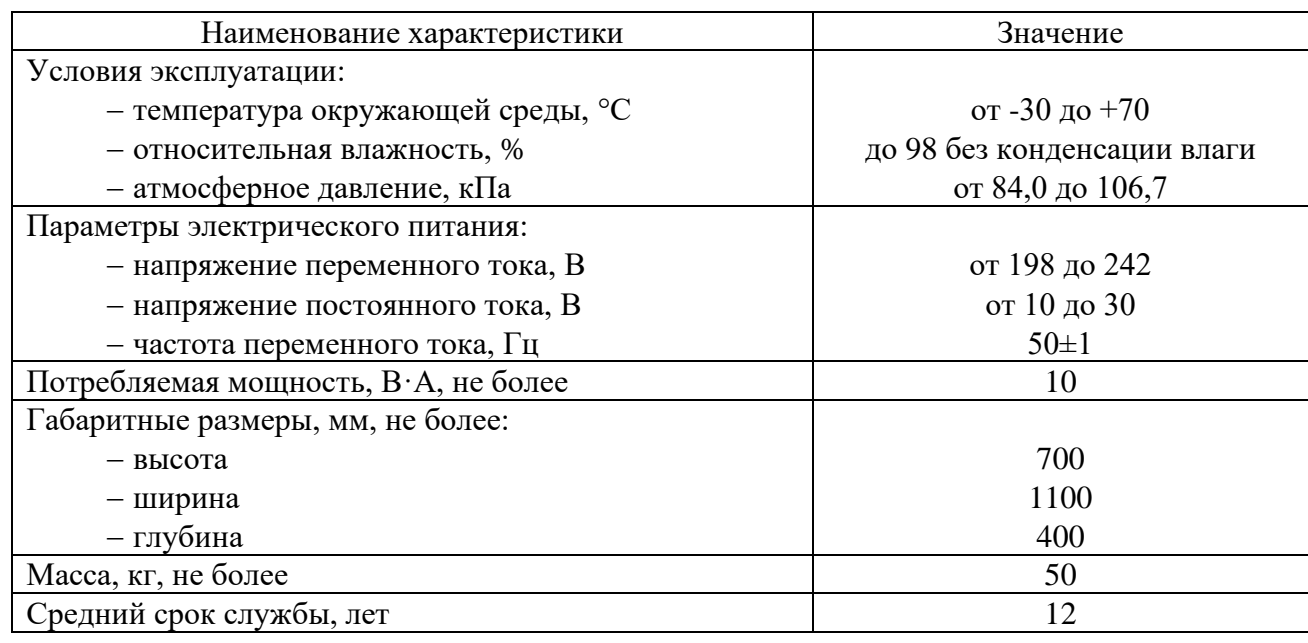

### **1.4 Описание программного обеспечения комплекса**

Программное обеспечение (далее − ПО) комплекса представляет собой встроенное ПО СОИ. ПО комплекса защищено от несанкционированного доступа, изменения алгоритмов и установленных параметров с помощью разграничения прав доступа пользователей, системы идентификации пользователей и пароля, а также механическим пломбированием.

Уровень защиты ПО комплекса «высокий» в соответствии с Р 50.2.077–2014.

Идентификационные данные ПО комплекса приведены в таблице 1.3.

Та блиц а 1 .3 – Идентификационные данные ПО комплекса

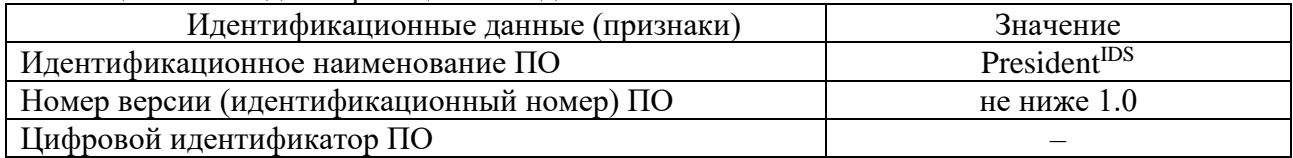

*Примечание – Подробная инструкция по пользованию ПО комплекса представлена в главах 4 и 5.*

#### **1.5 Описание измерительной платы комплекса**

Функциональность комплекса обеспечивается компонентами измерительной платы шкафа СОИ, в которой расположены следующие элементы:

– 32-битный микропроцессор;

- микросхема памяти EEPROM для записи оперативных данных;
- микросхема памяти FLASH для записи архивных данных;
- часы реального времени;
- модуль интерфейса GPRS;
- модуль интерфейса Bluetooth;
- модуль интерфейса RS-232;
- модуль интерфейса RS-485;
- модуль интерфейса USB;

– аналого-цифровой преобразователь (далее – АЦП) для обработки информации от термопреобразователя сопротивления;

– HART-модуль с внешним фильтром для связи с датчиками давления и перепада давлений;

– блок питания для подключения переменного тока напряжением 220 В;

– блоки питания различных элементов комплекса.

Для удобства все клеммные колодки, разъемы, держатель батареи и разъемы IDC для подключения дисплея находятся с лицевой стороны измерительной платы (рисунок 1-3), сама же плата закреплена на монтажную металлическую панель шкафа СОИ.

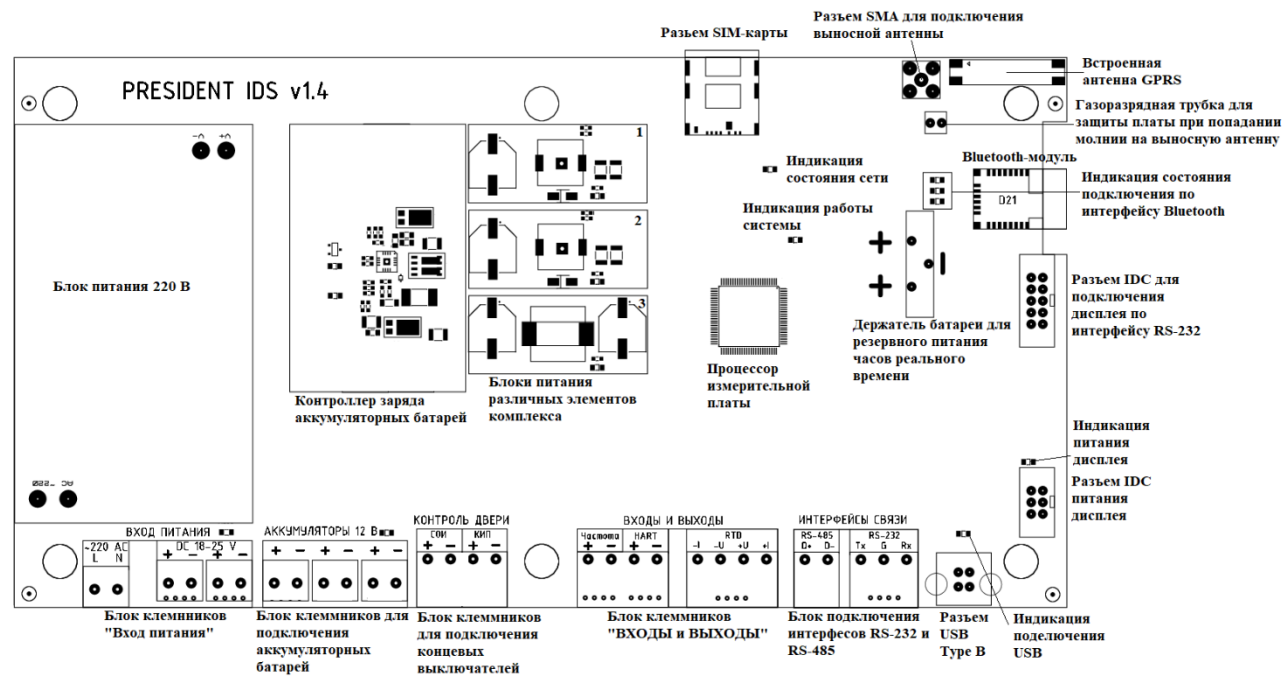

Рисунок 1-3 – Лицевая сторона измерительной платы комплекса

#### **1.5.1 Описание блоков питания узлов измерительной платы**

Блок питания различных узлов (см. рисунок 1-3) комплекса состоит из следующих частей:

1) 4,1 В – питание модуля интерфейса GPRS;

2) 3,3 В – питание процессорной линии, модуля интерфейса Bluetooth, модуля HART, АЦП, модулей интерфейсов, часов реального времени и микросхем памяти;

3) 24 В – питание дисплея, датчиков давления и перепада давлений.

Каждая линия питания характеризуется индикациями светодиодов, находящихся внутри соответствующего блока питания.

#### **1.5.2 Описание работы контроллера заряда**

На измерительной плате комплекса предусмотрен контроллер заряда (см. рисунок 1-3), позволяющий следить за состоянием подключенных аккумуляторов и заряжать их до требуемого значения при наличии внешнего питания (блок клеммников «Вход питания» на измерительной плате). Заряд аккумуляторных батарей характеризуется двумя параметрами:

1) Напряжение начала заряда;

2) Напряжение окончания заряда.

Напряжение начала заряда показывает, с какого минимального значения напряжения внешнего питания встроенный контроллер заряда начинать заряжать подключенную аккумуляторную батарею. Ниже данного напряжения контроллер заряда автоматически перестанет заряжать аккумуляторную батарею. По умолчанию значение напряжения начала заряда установлено 17 В.

Напряжение окончания заряда показывает, при каком максимальном уровне напряжения на обкладках аккумуляторной батареи необходимо завершить заряд. Напряжение окончания заряда установлено на уровне 14 В.

Для внешнего контроля зарядки аккумуляторных батарей на плате предусмотрены индикационные SMD-светодиоды с надписями: «Зарядка», «Ожидание». Обозначения индикации светодиодов контроллера заряда следующие:

1) Свечение светодиода «Зарядка» и отсутствие свечения светодиода «Ожидание» означает, что в данный момент происходит зарядка подключенных аккумуляторных батарей;

2) Попеременное свечение светодиодов «Зарядка» и «Ожидание» означает, что аккумуляторные батареи заряжены полностью и контроллер заряда перешел в режим ожидания;

3) Отсутствие свечения индикационных светодиодов контроллера заряда – в данный момент отсутствует подключение внешнего питания (комплекс потребляет энергию от аккумуляторных батарей) либо отсутствует подключение к аккумуляторным батареям (потребление происходит от внешнего источника питания).

*Примечание – Описания правил подключения внешнего питания и аккумуляторных батарей представлены в главе 3.*

#### **1.5.3 Управление питанием различных узлов комплекса**

Функция управления питанием различных узлов комплекса используется для регулирования питания с целью экономии энергии. Работа данной функции заключается в следующем:

1) При наличии в заказе дисплея, который потребляет большое количество энергии, для экономии заряда аккумуляторных батарей при уменьшении их напряжения до 11,5 В процессор выключает питание дисплея, не отключая при этом питание датчиков давления и перепада давления;

2) При отсутствии необходимости отправки данных по интерфейсу GPRS и системы SMS-оповещения, т.е. при условии отсутствия в настройках GPRS и SMS-оповещения любых введенных данных процессор измерительной платы отключает узел питания 4,1 В, питающий модуль интерфейса GPRS.

*Примечание – Описания использования дисплея, отправки данных по интерфейсу GPRS и работы системы SMS-оповещения представлены в последующих главах.*

### **ГЛАВА 2 – УСТАНОВКА И НАСТРОЙКА КОМПЛЕКСА**

#### **2.1 Общая информация**

В данной главе описаны общие требования к установке комплекса, правила подключения комплекса к измерительному трубопроводу (далее – ИТ) и дальнейшей эксплуатации комплекса. Чтобы избежать повреждения оборудования и травмирования персонала, следуйте рекомендациям и процедурам, изложенным в следующих разделах.

В главе содержатся следующие основные разделы:

- *Общие требования к установке комплекса*  описывает общие требования к окружающей среде, к источникам питания, к заземлению и к сигнальным проводам ввода/вывода для правильного функционирования комплекса.
- *Подключение комплекса к измерительному трубопроводу* описывает правила подключения комплекса к измерительному трубопроводу.
- *Запуск в работу и эксплуатация*  описывает процедуру подготовки и запуска комплекса, а также его эксплуатации.

#### **2.2 Общие требования к установке комплекса**

#### **2.2.1 Требования к окружающей среде**

Так как оба шкафа комплекса имеют степень защиты IP65, комплекс может быть смонтирован под навесом, исключающим прямое попадание осадков и солнечных лучей. Недопустимо наличием в воздухе паров кислот, примесей аммиака и других агрессивных газов, вызывающих коррозию. Требования к условиям окружающей среды представлены в таблице 2.1.

Та блиц а 2 .1 – Требования к условиям окружающей среды

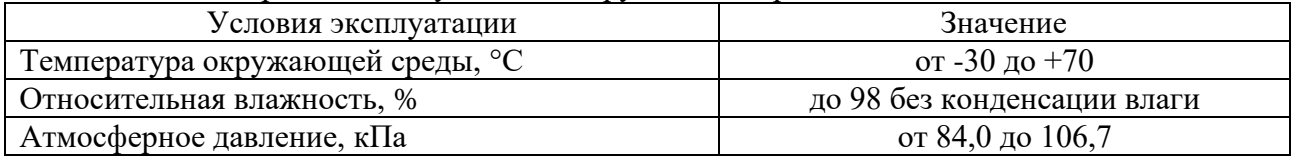

#### **2.2.2 Требования к источникам питания**

Питание комплексов может осуществляться как непосредственно от сети переменного тока напряжением в 220 В, так и от источников постоянного тока напряжением от 10 до 30 В (солнечные панели и т.п.). Для автономной работы комплекса могут быть использованы аккумуляторные батареи с номинальным напряжением 12 В с емкостью не менее 6 А‧ч.

Питание комплекса должно соответствовать требованиям, приведенным в таблице 2.2.

Та блиц а 2 .2 – Требования к электрическому питанию комплекса

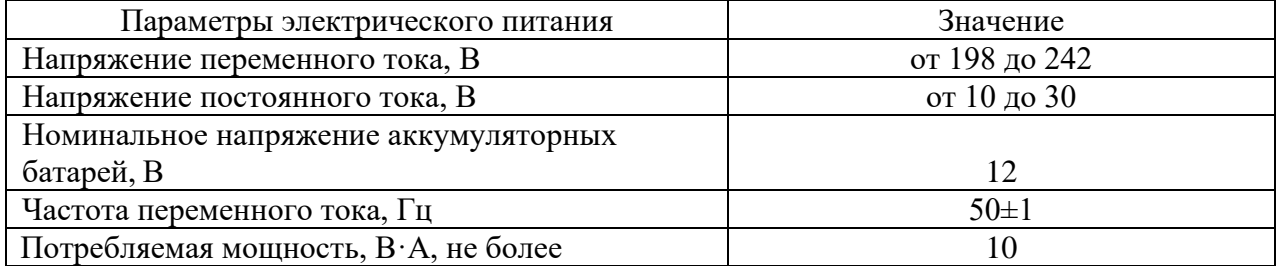

Подробное описание подключения питания к комплексу описано в главе 3.

Все работы по монтажу проводов должны производиться специально обученным персоналом с соблюдением требований ПУЭ, ПТЭ и ПТБ.

#### **2.2.3 Требования к заземлению**

Заземление комплекса должно соответствовать ГОСТ 12.1.030−91. Условия заземления комплекса приведены в главе 3.

#### **2.2.4 Требования к сигнальным проводам ввода/вывода**

Требования к соединительным проводам ввода/вывода зависят от места расположения комплекса. Для подключения внешних устройств ввода/вывода могут быть использованы кабели, непосредственно укладываемые в грунт, кабелепроводы или надземные трассы. Подробная информация по подключению проводов ввода/вывода к комплексу содержится в главе 3.

#### **2.3 Подключение комплекса к измерительному трубопроводу**

Подключение комплекса к измерительному трубопроводу должно соответствовать требованиям ГОСТ 8.586.2–2005.

Для подключения преобразователей давления необходимо воспользоваться импульсными трубками, которые необходимо соединить с входами клапанных блоков датчиков основного и диагностического перепада давления, используя при этом переходники от резьбы M20×1,5 «мама» к разъему для соединения импульсных трубок. Для правильного соединения измерительных преобразователей воспользуйтесь схемой согласно рисунку 2-1.

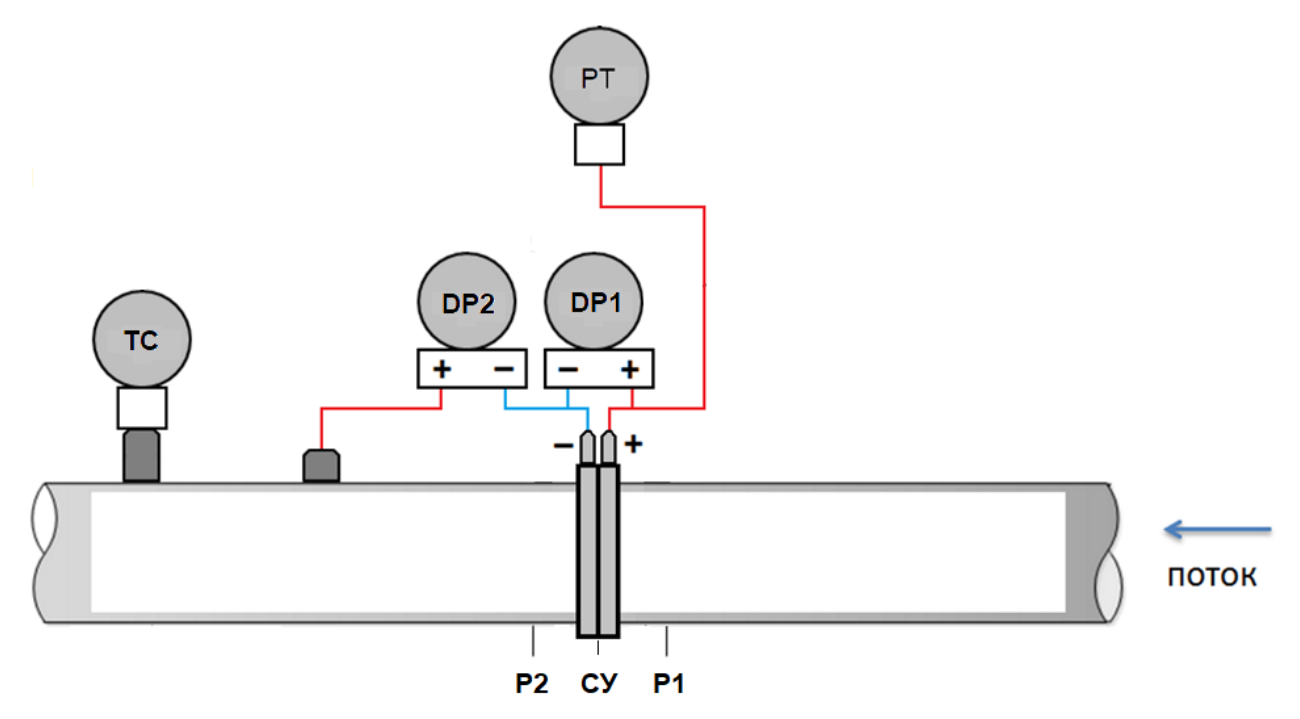

Рисунок 2-1 – Схема соединения измерительных преобразователей с ИТ

Здесь:

ТС – термопреобразователь сопротивления;

- DP1 датчик основного перепада давления;
- DP2 датчик основного перепада давления;
- PT датчик абсолютного давления;
- СУ сужающее устройство;
- P1 давление до сужающего устройства;
- P2 давление после сужающего устройства.

#### *Примечания*

*1) Монтаж датчиков в шкаф КИП, соединение камер «-» датчиков перепада давления и соединение датчика абсолютного давления с камерой «+» датчика основного перепада давление осуществлено в производственной базе ООО «СТП».*

*2) Соединение камеры «+» датчика диагностического перепада давления с ИТ должно воспроизводиться на расстоянии не менее 6d от сужающего устройство (d – диаметр трубопровода), при этом гильза для соединения ИТ с камерой «+» датчика диагностического перепада давления должна находиться ближе к сужающему устройству, чем гильза для установки термопреобразователя сопротивления.*

#### **ВАЖНО!**

#### **ВСЕ РАБОТЫ ПО МОНТАЖУ КОМПЛЕКСА К ИЗМЕРИТЕЛЬНОМУ ТРУБОПРОВОДУ ДОЛЖНЫ ПРОИЗВОДИТЬСЯ СПЕЦИАЛЬНО ОБУЧЕННЫМ ПЕРСОНАЛОМ С СОБЛЮДЕНИЕМ ТРЕБОВАНИЙ ПТБ.**

#### **2.4 Запуск в работу и эксплуатация**

Перед запуском комплекса в эксплуатацию проверьте правильность подключения проводов питания, сигнальных и интерфейсных проводов, а также правильность соединения измерительных преобразователей с измерительной линией.

#### **2.4.1 Подготовка к использованию**

После транспортировки комплекса к месту эксплуатации при отрицательной температуре окружающего воздуха и внесения его в помещение с положительной температурой следует во избежание конденсации влаги выдержать комплекс в упаковке в течение не менее 2 часов.

При распаковке следует убедиться в том, что комплектность соответствует данным, указанным в паспорте, а также в отсутствии внешних дефектов комплекса. При заказе дисплея необходимо проверить целостность дисплея и сигнальных шлейфов для подключения дисплея к измерительной плате: шлейф 1,27×4 для питания дисплея, шлейф 1,27×10 для соединения с измерительной платой по интерфейсу RS-232.

При обнаружении неисправности комплекса, не подключать его к сети до устранения неисправности.

При обнаружении нехватки полного комплекта документов и отсутствии или неисправности дополнительного оборудования (дисплея, шлейфов дисплея, гермовводов) сообщите изготовителю.

#### **2.4.2 Начало работы**

Подключите питание и все требуемые измерительные и интерфейсные провода к комплексу согласно главе 3 настоящего руководства. После завершения стартовой самопроверки и проведения других внутренних тестов на измерительной плате СОИ начинает мигать SMD-светодиод с надписью «СИСТЕМА».

#### **2.4.3 Эксплуатация**

После первоначального запуска пользователь должен настроить конфигурацию комплекса.

Конфигурирование комплекса должно производиться с помощью ПО «Конфигурационное программное обеспечение «АРМ President<sup>IDS</sup>» (далее – ПО АРМ  $President<sup>IDS</sup>$ ).

Конфигурирование комплекса с помощью ПО APM President<sup>IDS</sup> описано в главе 4 настоящего руководства.

Кроме ПО АРМ President<sup>IDS</sup> также существует Bluetooth-приложение «President<sup>IDS</sup>», которое позволяет провести конфигурацию некоторых параметров комплекса при помощи мобильных устройств с поддержкой интерфейса Bluetooth, работающих на базе операционной

системы Android. Полная инструкция по применению Bluetooth-приложения приведена в главе 7.

### **ГЛАВА 3 – ПОДКЛЮЧЕНИЕ ПРОВОДОВ К КОМПЛЕКСУ**

#### **3.1 Общая информация**

В данной главе описаны процедуры подключения сигнальных проводов ввода/вывода и коммуникаций, источников питания и заземления комплекса. Чтобы избежать повреждения оборудования и травмирования персонала, следуйте рекомендациям и процедурам, изложенным в следующих разделах.

В главе содержатся следующие основные разделы:

- *Подключение напряжения питания* описывает правила подключения питающего напряжения.
- *Заземление* описывает требования к линиям заземления и порядок подключения заземляющего провода.
- *Подключение аккумуляторных батарей* описывает процедуру подключения аккумуляторных батарей к комплексу.
- *Подключение концевых выключателей* описывает процедуру подключения концевых выключателей и работы системы контроля открытия/закрытия дверей шкафов комплекса.
- *Подключение измерительных преобразователей* описывает правила подключения измерительных преобразователей к измерительной плате комплекса.
- *Подключение коммуникационных кабелей* описывает правила подключения интерфейсов USB, RS-232 и RS-485.

#### **ВАЖНО!**

#### **ВСЕ МОНТАЖНЫЕ И ПУСКОНАЛАДОЧНЫЕ РАБОТЫ ДОЛЖНЫ ПРОВОДИТЬСЯ ПРИ ОТКЛЮЧЕННОМ ПИТАНИИ И ПРИ ОТСУТСТВИИ НАПРЯЖЕНИЯ В СОЕДИНИТЕЛЬНЫХ ПРОВОДАХ.**

**ВСЕ РАБОТЫ ПО МОНТАЖУ ЭЛЕКТРОЛИНИЙ И ПРОВОДОВ ДОЛЖНЫ ПРОИЗВОДИТЬСЯ СПЕЦИАЛЬНО ОБУЧЕННЫМ ПЕРСОНАЛОМ С СОБЛЮДЕНИЕМ ТРЕБОВАНИЙ ПУЭ, ПТЭ И ПТБ.**

#### **3.2 Подключение напряжения питания**

Для внешнего питания комплекса на измерительной плате СОИ предусмотрен блок «Вход питания» (рисунок 3-1). Данный блок находится в правой нижней части измерительной платы (см. рисунок 1-3).

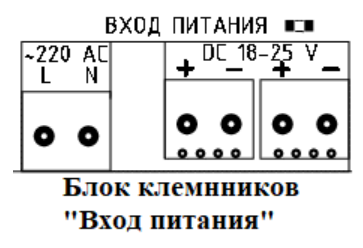

Рисунок 3-1 – Блок клеммников «Вход питания» измерительной платы

Данный блок разделен на две составляющие, назначения которых следующие:

1) 220 AC – клеммник для питания комплекса переменным током напряжением 220 В, диапазон допустимого подаваемого напряжения: от 198 до 242 В. Данный диапазон зависит от характеристик встроенного блока питания 220 В (см. рисунок 1-3);

2) DC18-25 V – клеммники для питания комплекса постоянным током напряжением от 18 до 25 В, максимальный диапазон подаваемого напряжения от 10 до 30 В. Данный диапазон зависит от встроенного контроллера заряда аккумуляторных батарей, описание работы контроллера заряда приведено в главе 1.

#### *Примечания*

*1) При подключении любого из видов питания на измерительной плате справа от надписи «Вход питания» загорается SMD-светодиод.* 

*2) Для удобства использования питания от сети 220 В на монтажную панель шкафа СОИ закреплен автоматический выключатель. Данный автоматический выключатель соединён с клеммником питания 220 В в производственной базе ООО «СТП», поэтому для пользования данным видом питания провод 220 В соедините с данным автоматическим выключателем.*

*3) Рекомендуемым проводом для соединения питающего напряжения является провод монтажный МКШ 3×0,75 либо провода с аналогичными характеристиками.*

#### **3.3 Заземление**

Для обеспечения безопасности электросоединений и уменьшения вероятности травмирования персонала необходимо осуществить заземление комплекса, для этого в шкафу СОИ предусмотрены сваренные с корпусом заземляющие медные болты. Соединение земель между собой шкафов КИП и СОИ произведено в производственной базе ООО «СТП» через наиболее близкий к точкам заземления шкафов крепежный болт.

Точки заземления шкафа СОИ представлены в приложении Б.

*Примечание – Рекомендуемым проводом для подключения заземления является провод силовой ПуГВнг(А)-LS 4ж/з. Разрешается использовать заземляющие провода с аналогичными характеристиками. Для соединения провода с заземляющим болтом шкафа СОИ используйте наконечники типа НКИ 5.5-6 или аналогичные им, обжав данными наконечниками заземляющий провод. Для соединения обжатого провода с заземляющим болтом необходимо снять с него гайку и, стараясь не отсоединить заводские заземляющие провода, закрепить наконечник и закрутить болт обратно.*

#### **3.4 Подключение аккумуляторных батарей**

Для подключения аккумуляторных батарей с номинальным напряжением 12 В к измерительной плате комплекса справа от блока «Вход питания» предусмотрен блок клеммников «Аккумуляторы 12 В» (см. рисунок 3-2).

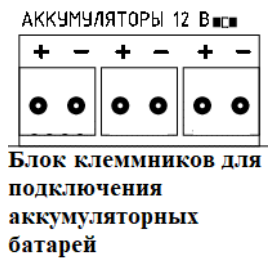

Рисунок 3-2 – Блок клеммников «Аккумуляторы 12 В» измерительной платы

После подключения аккумуляторных батарей рядом с надписью «Аккумуляторы 12 В» загорается SMD-светодиод.

*Примечание – Рекомендуемым проводом для подключения аккумуляторных батарей является провод установочный ПуГВ 1×0,75. Во избежание неправильного подключения полярности используйте провода разной цветовой маркировки.*

#### **3.5 Подключение концевых выключателей**

Для контроля открытия/закрытия дверей комплекса на шкафах с внутренней стороны установлены концевые выключатели. При открытии дверей шкафов на процессор измерительной платы через транзисторную оптопару поступает импульс, который обрабатывается и используется для оповещения пользователя об открытии/закрытии дверей шкафов комплекса.

Для подключения концевых выключателей двух шкафов к измерительной плате используется блок клеммников «Контроль двери» (рисунок 3-3) справа от клеммников для соединения аккумуляторных батарей.

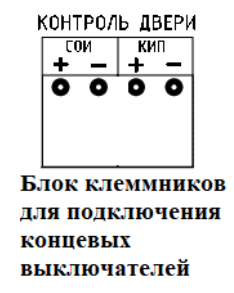

Рисунок 3-3 – Блок клеммников «Контроль двери» измерительной платы

#### *Примечания*

*1) Установка и подключение концевых выключателей к измерительной плате осуществлено в производственной базе ООО «СТП».* 

*2) Подключение концевого выключателя шкафа СОИ с измерительной платой осуществлено с использованием провода МКШ 3×0,75.*

*3) Для осуществления искробезопасности соединения между концевым выключателем шкафа КИП и измерительной платой на линии их соединения установлен пассивный барьер искрозащиты Коррунд-М3, не требующий дополнительного питания. Сам барьер установлен в шкафу СОИ на общую рейку DIN с автоматическим выключателем и заземлен с использованием провода установочного ПуГВ 1×0,75.*

*4) Соединение концевого выключателя шкафа КИП, датчиков давления и перепада давления с измерительной платой осуществлено через соединяющий два шкафа гермоввод с использованием пятижильного провода МКШ 5×0,5.*

#### **3.6 Подключение измерительных преобразователей**

Для подключения измерительных преобразователей давления, перепада давления и температуры, а также для измерения частоты встроенных часов реального времени измерительной платы используется блок клеммников «Входы и выходы» (рисунок 3-4).

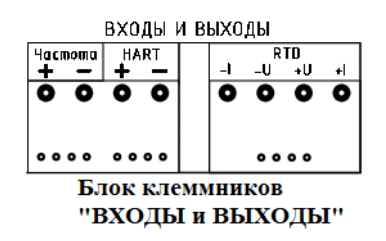

Рисунок 3-4 – Блок клеммников «Входы и выходы» измерительной платы

Данный блок включает в себя такие каналы, как:

1) «Частота» – частотный выход часов реального времени измерительной платы, используется для поверки времени комплекса. Частота внутреннего часового кварца комплекса равна 32768 Гц.

2) HART – клеммник для подключения датчиков давления и перепада давления по интерфейсу HART (HART-протокол), позволяющий параллельно соединять все три преобразователя давления.

3) RTD – клеммник для подключения термопреобразователя сопротивления по четырехпроводной схеме.

#### *Примечания*

*1) При отсутствии основного питания комплекса для осуществления резервного питания часов реального времени на плате комплекса предусмотрен держатель батареи (см. рисунок 1-3), на который установлен литиевый элемент питания с номинальным напряжением 3 В.*

*2) Соединения датчиков давления и перепада давления с платой комплекса, а также их установка в шкаф КИП осуществлены в производственной базе ООО «СТП». Для соединения датчиков по интерфейсу HART и концевого выключателя использовался общий пятижильный провод. Схема подключения датчиков по интерфейсу HART представлена на рисунке 3-5.*

*3) Подключение термопреобразователя сопротивления необходимо провести, используя провод МКШ 5×0,5 или аналогичный по характеристикам через гермоввод шкафа СОИ. Схема подключения термопреобразователя сопротивления представлена на рисунке 3-6.*

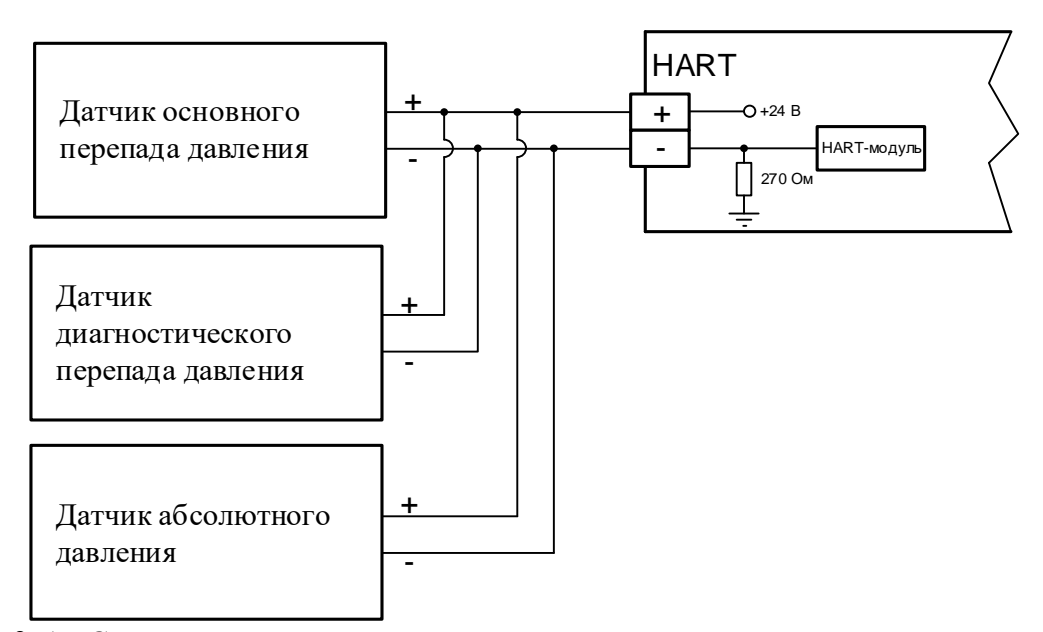

Рисунок 3-5 – Схема подключения датчиков давления и перепада давления с измерительной платой по интерфейсу HART

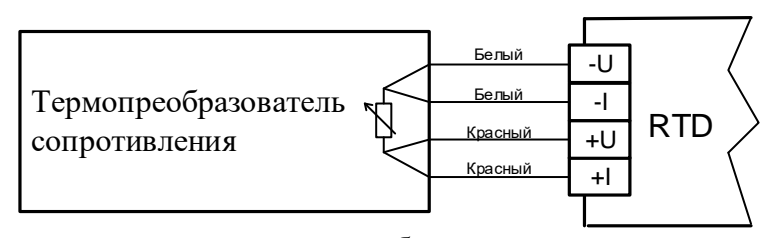

Рисунок 3-6 – Схема подключения термопреобразователя сопротивления с измерительной платой по четырехпроводной схеме

#### **3.7 Подключение коммуникационных кабелей**

Для подключения комплекса к внешним устройствам используются такие независимые порты, как:

– USB/RS-232 (совмещенный порт ближней связи);

– RS-485 (изолированный порт дальней связи).

Данные порты используются для передачи оперативных данных и расчетных параметров на верхний уровень по протоколам Modbus RTU, а также могут использоваться для конфигурирования, мониторинга и управления через ПО APM President $^{\rm IDs}$ .

На измерительной плате клеммники для подключения интерфейсов RS232 и RS-485 локализованы в блок «Интерфейсы связи», а справа от них расположен разъем USB Type B для подключения по интерфейсу USB (рисунок 3-7).

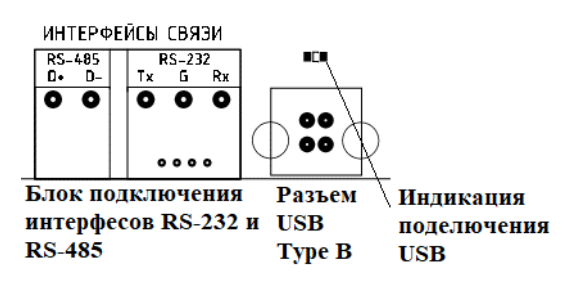

Рисунок 3-7 – Блок клеммников «Интерфейсы связи» и разъем USB Type B измерительной платы комплекса

Назначения контактов клеммного блока «Интерфейсы связи» указаны в таблице 3.1. Таблица 3.1 – Назначения контактов клеммного блока «Интерфейсы связи»

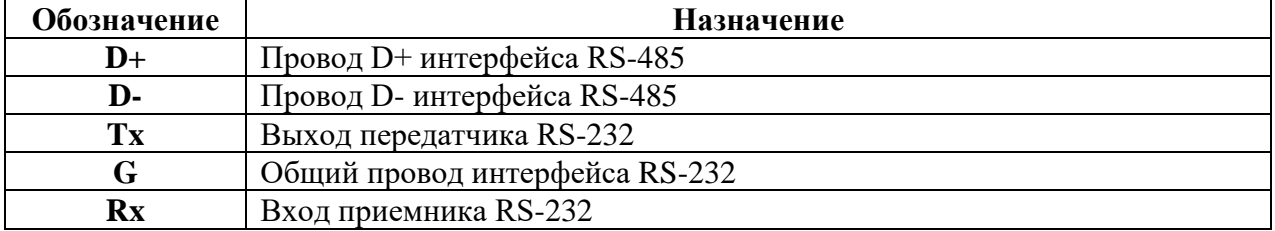

Длины соединительных проводов USB/RS-232 и RS-485 с различными устройствами могут быть разными и зависят от многих факторов, таких как:

- качество проводов;
- помехозащищенность проводов;
- схема прокладки проводов (близость проводов к силовым линиям и к источникам электромагнитных помех);
- скорость обмена данных и т.д.

Рекомендуемые длины проводов коммуникационных портов составляют:

- 3 м (или менее) для соединения по USB;
- 15 м (или менее) для соединения по RS-232 (EIA-232);
- 1200 м (или менее) для соединения по RS-485 (EIA-485).

Коммуникационные порты комплекса поддерживают стандартный промышленный протокол обмена данными Modbus RTU.

Все коммуникационные порты комплекса по умолчанию имеют следующие настройки:

- Адрес Modbus 1;  $\bullet$  COM-порт: 1;
- Скорость бит/с:  $115200;$
- Биты данных: 8;
- 
- Четность: нет;

- Стоповые биты  $1$ ;
- Таймаут, мс  $5000$ .

**ВАЖНО! ДЛЯ СВЯЗИ КОМПЛЕКСА С ВНЕШНИМИ УСТРОЙСТВАМИ НЕОБХОДИМО, ЧТОБЫ НАСТРОЙКИ ПОРТОВ КОМПЛЕКСА И ПОДКЛЮЧАЕМОГО УСТРОЙСТВА БЫЛИ АНАЛОГИЧНЫМИ.**

### **ГЛАВА 4 – КОНФИГУРИРОВАНИЕ КОМПЛЕКСА**

### **4.1 Общая информация**

Данная глава содержит обзор конфигурационного программного обеспечения ПО АРМ President<sup>IDS</sup>. В главе содержатся следующие основные разделы:

- **Структура ПО** описывает общую структуру ПО APM President<sup>IDS</sup> и его основные возможности.
- *Настройки подключения* описывает, как с использованием ПО АРМ President<sup>IDS</sup> подсоединиться (отсоединиться) к комплексу и как сконфигурировать коммуникационные параметры.
- *Общие настройки комплекса*  описывает, как установить системные параметры комплекса, в частности дату и время, пароли, смену контрактного часа, включение/отключение функции диагностирования, возможность указания наименования потребителя и адреса установки комплекса, а также просмотра метрологических характеристик подключенных измерительных преобразователей (далее – ИП).
- *Конфигурирование измеряемой среды*  описывает, как установить параметры измеряемой среды.
- *Настройка измерительных преобразователей* описывает конфигурирование, входящих в состав, измерительных преобразователей.
- *Конфигурирование технологических параметров*  описывает настройки технологических параметров ИТ и сужающего устройства.
- *Дополнительная настройка подключенных по интерфейсу HART преобразователей* – описывает дополнительные настройки подключенных по интерфейсу HART датчиков давления и перепада давления.
- *Настойка отправки данных по интерфейсу GPRS* описывает порядок настройки отправки данных по интерфейсу GPRS.
- *Настойка системы SMS-оповещения* описывает порядок SMS-оповещения пользователя и/или поставщика.

### **4.2 Структура ПО**

ПО APM President<sup>IDS</sup> обеспечивает возможность мониторинга, конфигурирования и калибровки комплекса. ПО и документация пользователя поставляются на CD-диске или на флеш носителе.

 $\Pi$ О АРМ President<sup>IDS</sup> функционирует на большинстве IBM-совместимых персональных компьютерах (далее – ПК). Компьютер должен соответствовать следующим минимальным требованиям:

– процессор класса Pentium (не менее  $1000$  MF<sub>u</sub>);

– привод CD-ROM;

– операционная система Windows 7, Windows 8, Windows 10;

- ОЗУ не менее 512 Мб;
- $-$  USB 1.1 и выше.

Для правильной работы ПО APM President<sup>IDS</sup> требуется предварительная установка драйвера связи, которая находится в каталоге «ПК \ CD дисковод \ Драйвера USB».

ПО APM President<sup>IDS</sup> не требует специальной установки, запускается путем двойного щелчка на приложение «APM President<sup>IDS</sup>.exe», находящееся в каталоге «ПК \ CD дисковод \ ПО APM PresidentIDS \ APM President<sup>IDS</sup>.exe».

Общий вид ПО APM President<sup>IDS</sup> представлен на рисунке 4-1.

ПО APM President<sup>IDS</sup> состоит из следующих основных меню:

*– Конфигурация* – предназначено для общих настроек комплекса, настроек измеряемой среды, настроек преобразователей комплекса, технологических параметров ИТ и сужающего устройства, подключения новых устройств по HART-протоколу и регулирования пределов преобразователей давления и перепада давления, настроек отправки данных по интерфейсу GPRS и системы SMS-оповещения;

– *Данные* – предназначено для просмотра мгновенных данных, данных за текущие/прошлые сутки и месяцы, контроля текущей ошибки системы (результата работы системы диагностирования);

*– Состояние* – отображает цветовой маркировкой статус основных параметров контроля комплекса;

*– Архив* – предназначено для считывания и просмотра архива данных, журнала событий и алармов комплекса.

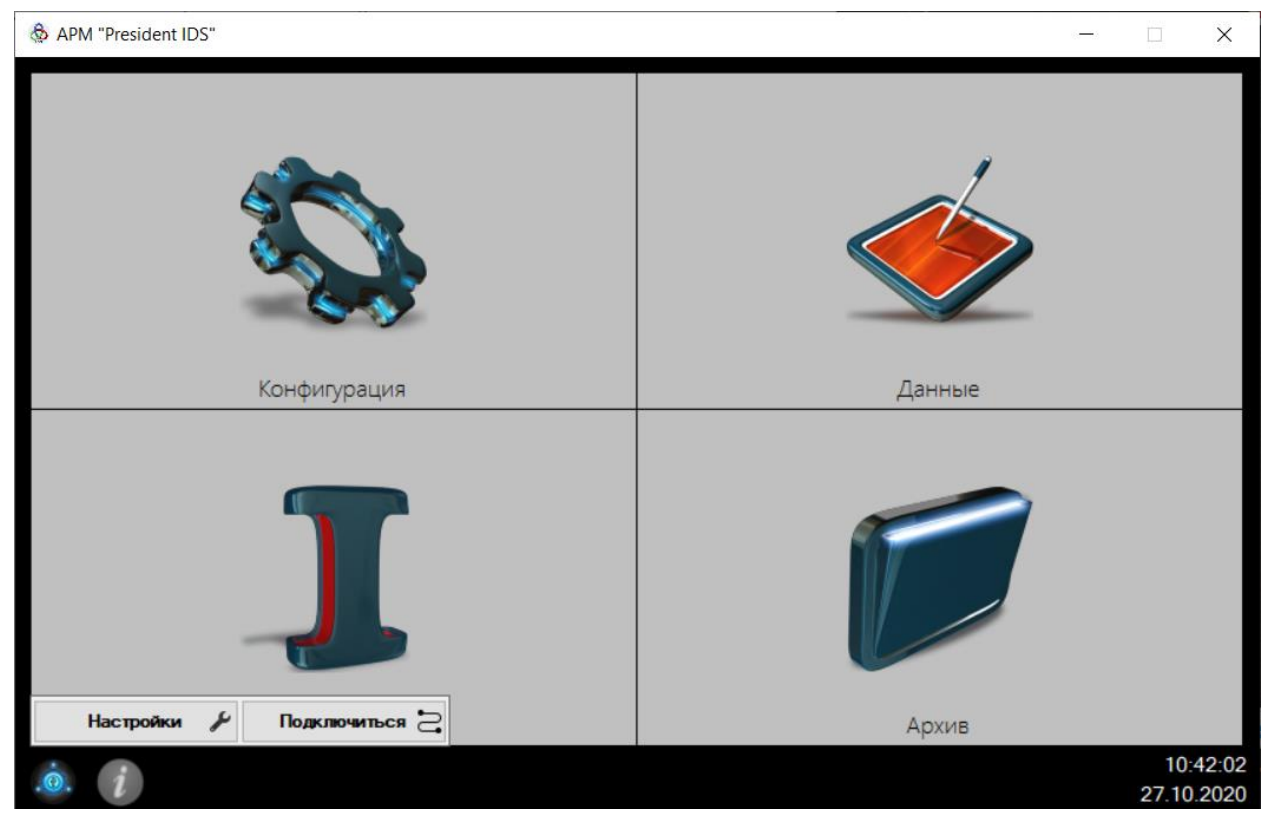

Рисунок 4-1 – Общий вид ПО АРМ President<sup>IDS</sup>

### **4.3 Настройки подключения**

#### **4.3.1 Подключение комплекса к персональному компьютеру (ПК)**

Чтобы использовать ПО APM President<sup>IDS</sup> для конфигурирования комплекса, кабели должны быть правильно подсоединены к питанию и блокам входов/выходов в соответствии с главой 3 настоящего руководства.

Чтобы начать работу с программой APM President<sup>IDS</sup>, выполните следующие действия: 1) Подсоедините комплекс к ПК проводом USB↔ USB type B, входящим в комплект

поставки.

*Примечание – При первом подключении комплекса к ПК, операционная система ПК может выдать сообщение об обнаружении нового устройства и о необходимости установки драйвера для него. Для правильной работы необходимо установить драйвер, который находится на том же CD-диске, который поставляется с комплексом. Результатом* 

*правильной установки драйвера является появление виртуального COM-порта в Диспетчере устройств ПК.*

2) Запустите ПО APM President<sup>IDS</sup>, путем двойного щелчка на приложение, находящееся в каталоге «ПК\CD дисковод\ ПО APM President<sup>IDS</sup> \ APM President<sup>IDS</sup>.exe».

3) После запуска программы APM President<sup>IDS</sup> откройте меню «Настройки

подключения» (кнопка в главном меню ПО APM President<sup>IDS</sup>), в котором по умолчанию установлены следующие параметры подключения (рядом с параметром указано значение по умолчанию):

– Адрес Modbus  $= 1$ ;

- $COM$ -порт =  $COM1$ ;
- Скорость = 115200 бит/с;
- Биты данных  $= 8$ ;
- Четность Нет;
- Стоповые биты  $= 1$ ;
- Таймаут = 5000 мс.

При необходимости, поменяйте настройки в соответствии с ранее установленными в комплексе. Общий вид меню «Настройки подключения» представлен на рисунке 4.2

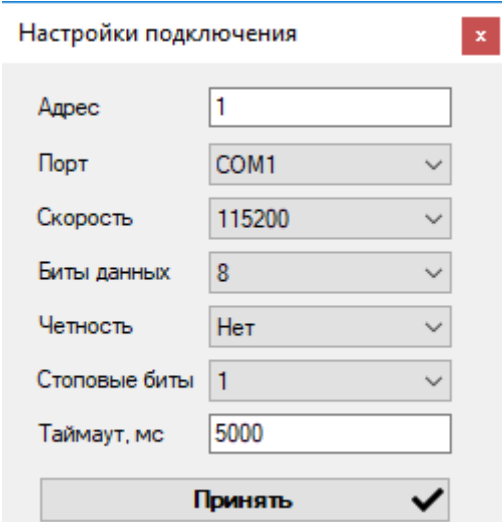

Рисунок 4-2 – Общий вид меню «Настройки подключения»

4) Далее выберите COM-порт, соответствующий подключенному комплексу, и нажмите на кнопку «Принять». Если COM-порт выбран правильно и питание на комплекс подключено правильно, в нижней части основного меню появится окошко для выбора уровня доступа. Общий вид ПО APM President<sup>IDS</sup> после подключения к ПК представлен на рисунке 4-3.

ООО «СТП»

Руководство по эксплуатации комплекса President<sup>IDS</sup>

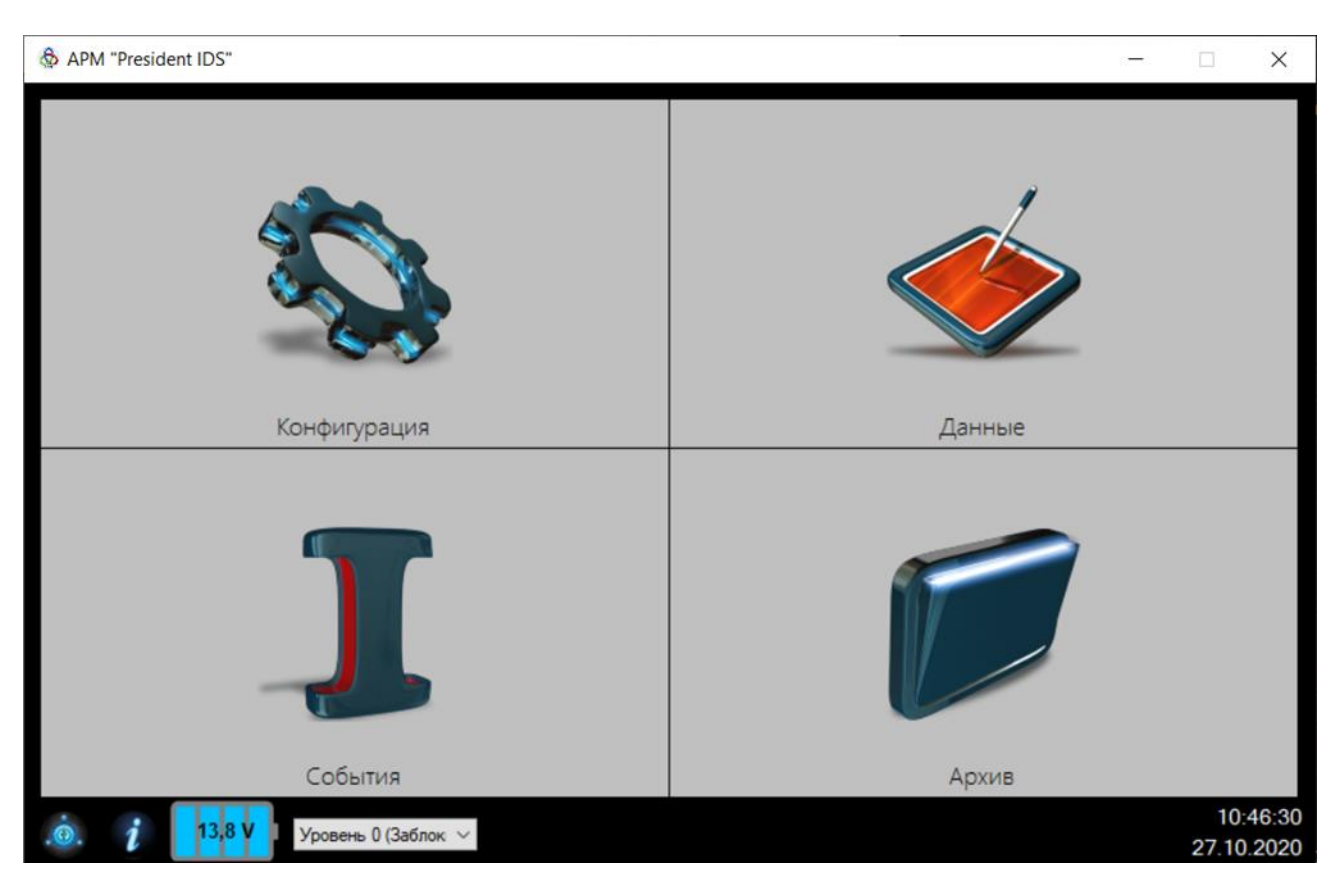

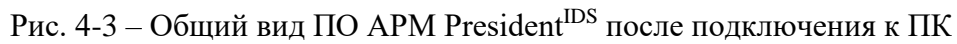

#### *Примечания*

1) *Для передачи данных в комплексе также предусмотрены интерфейсы связи RS-485 и RS-232. Подключение по этим интерфейсам производится согласно главе 3. Подключение может производиться как напрямую (при наличии в ПК входных разъемов для интерфейсов RS-485 и RS-232), так и при помощи преобразователей интерфейсов типа «MOXA UPORT 1150». Дальнейшее подключение производится согласно инструкции подключения по интерфейсу USB.*

2) *В нижней части главного меню ПО АРМ PresidentIDS находятся индикатор*  **состояния зарядки подключенных аккумуляторных батарей и подкрытия состояния** для открытия *окна просмотра информации о ПО АРМ PresidentIDS (рисунок 4-4).*

| О программе                                   | ×                                              |  |  |  |
|-----------------------------------------------|------------------------------------------------|--|--|--|
| Версия программы:                             | 1.0.0.0                                        |  |  |  |
|                                               | Версия прошивки комплекса "President IDS": 1.0 |  |  |  |
| Разработчик: ООО "Metrosoft Info" и ООО "СТП" |                                                |  |  |  |
|                                               |                                                |  |  |  |
|                                               | По вопросам технической поддержки обращаться:  |  |  |  |
| Тел.: +7 (843) 214-20-98                      | Тел./Telegram: +998 (97) 920-30-40             |  |  |  |
| 214-03-76                                     | 391-77-35                                      |  |  |  |
| Факс: +7 (843) 227-40-10                      | Факс: +998 (66) 234-14-20                      |  |  |  |
| 227-40-88                                     |                                                |  |  |  |
| E-mail:<br>support@ooostp.ru                  | E-mail:<br>aptechka.inform@mail.ru             |  |  |  |
| Сайт:<br>ooostp.ru                            | Сайт:<br>aptechkainform.com                    |  |  |  |
|                                               |                                                |  |  |  |

Рисунок 4-4 – Общий вид меню «О программе»

#### **ВАЖНО! В КОМПЛЕКСЕ РЕАЛИЗОВАН ТРЕХХУРОВНЕВЫЙ ДОСТУП: «ЗАБЛОКИРОВАНО», «ПОТРЕБИТЕЛЬ» И «ПОСТАВЩИК». ИНДЕКС УРОВНЯ, ОПИСАНИЕ УРОВНЯ И ПАРОЛЬ ПО УМОЛЧАНИЮ ПРИВЕДЕНЫ В ТАБЛИЦЕ 4.1.**

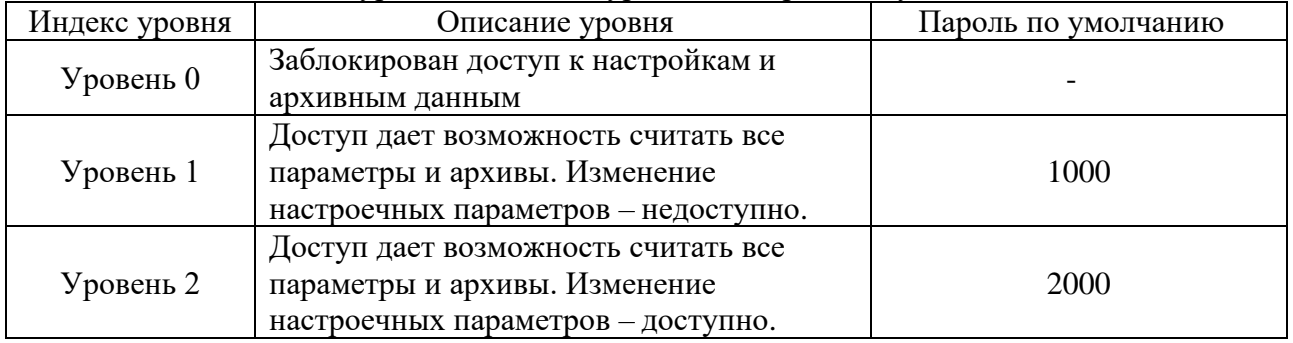

Таблица 4.1 – Индексы уровня, описания уровней и пароли по умолчанию

При необходимости, данные пароли могут быть изменены. Процедура смены пароля описывается в разделе 4.4.5 «Смена пароля».

#### **4.3.2 Основные причины сложностей при подключении**

1) Отсутствует питание комплекса – подключение проводов должно производиться в соответствии с главой 3 настоящего руководства.

2) Отсутствует связь комплекса с ПК – неправильно выбран номер COM-порта и/или настройки порта, интерфейсный провод не подсоединен к комплексу и/или к ПК; длина используемого интерфейсного провода превышает предельно допустимую для данных условий эксплуатации (повышенные электромагнитные помехи и т.д.).

3) Отсутствует связь комплекса с ПК при использовании преобразователя интерфейсов (нет подключения между комплексом и преобразователем интерфейса и/или между преобразователем интерфейса и ПК).

4) Неправильно выбран COM-порт в «Настройках подключения» программы АРМ President<sup>IDS</sup>.

5) Не соответствуют настроечные параметры порта (адрес Modbus, скорость и т.д.), установленные в комплексе, настройкам, установленным в программе APM President<sup>IDS</sup>.

#### **4.4 Общие настройки комплекса**

В этом разделе описано, как установить системные параметры комплекса, в частности дату и время, пароли, смену контрактного часа, включение/отключение функции диагностирования, а также просмотра метрологических характеристик подключенных ИП.

Для того чтобы перейти в общие настройки необходимо в основном меню приложения АРМ President<sup>IDS</sup> перейти в меню «Конфигурация». Общий вид меню показан на рисунке 4-5.

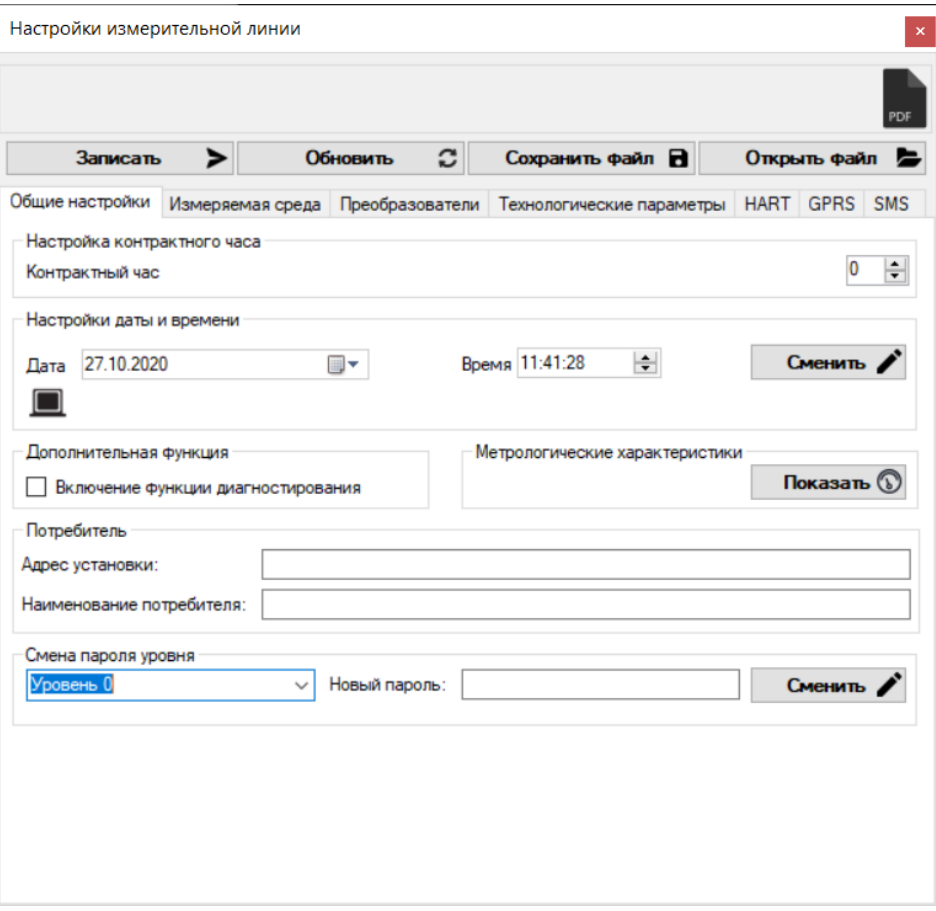

Рисунок 4-5 – Общий вид вкладки «Общие настройки»

*Примечание – Изменения параметров комплекса доступны только при уровне доступа 3 (Поставщик).* 

#### **4.4.1 Настройка контрактного часа**

Для настройки контрактного часа необходимо нажимать стрелки в правом верхнем углу вкладки «Общие настройки» в поле настройки контрактного часа либо внести требуемое значение вручную.

#### **4.4.2 Настройки даты и времени**

Сразу после первого соединения с комплексом установите правильное время, чтобы обеспечить правильную регистрацию архивов, журнала событий и ошибок.

Внутренние часы реального времени выдают отметки времени для архивов, журнала событий и т.д.

Установка даты и времени, осуществляется в меню «Конфигурация»\вкладка «Общие настройки»\ поле «Настройка даты и времени». Для изменения даты и времени необходимо в соответствующем выпадающем списке выбрать требуемую дату и время и нажать на кнопку «Сменить».

Также для удобства смены даты и времени на текущие есть возможность считывания этих параметров с ПК, на котором установлено ПО APM President<sup>IDS</sup>, для этого необходимо в поле настроек даты и времени нажать иконку  $\blacksquare$ . После обновления даты и времени с ПК необходимо нажать кнопку «Сменить» в поле настроек даты и времени.

#### **4.4.3 Поле «Потребитель»**

В данном поле указывается наименование потребителя, а также адрес установки комплекса.

#### **4.4.4 Поле «Метрологические характеристики»**

Данное поле предусмотрено для просмотра метрологических характеристик текущих подключенных ИП. После нажатия кнопки «Показать» открывается окно «Погрешности устройств», показанное на рисунке 4-6.

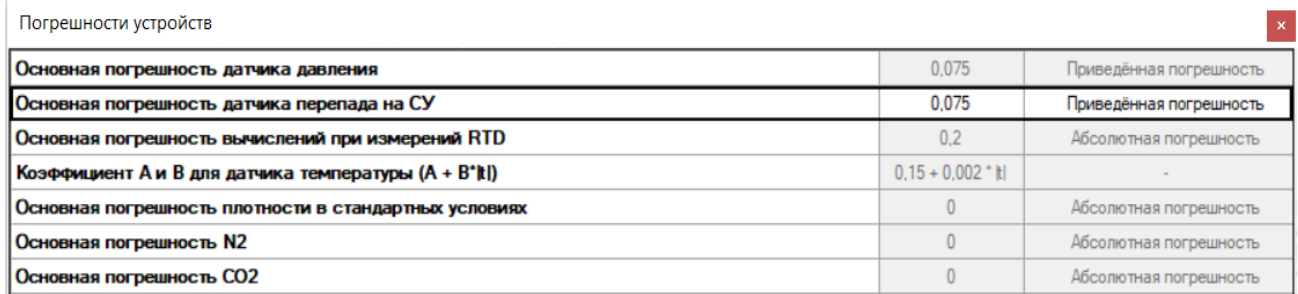

Рисунок 4-6 – Общий вид окна «Погрешности устройств»

#### **4.4.5 Смена пароля**

При смене пароля Поставщика и Потребителя действуют следующие правила:

– пароль Поставщика может менять только сам Поставщик. При смене пароля необходимо водить старый пароль Поставщика;

– пароль Потребителя может сменить как сам Потребитель, так и Поставщик. При этом, при смене пароля вместо старого пароля Потребителя допускается вводить пароль Поставщика;

– пароль может состоять из цифр и букв. При этом **УЧИТЫВАЕТСЯ РЕГИСТР и РАСКЛАДКА КЛАВИАТУРЫ**. **Будьте внимательны при вводе пароля!**

#### **4.5 Конфигурирование измеряемой среды**

Для задания параметров измеряемой среды в конфигурации комплекса реализована вкладка «Измеряемая среда», общий вид которой представлен на рисунке 4-7. Данная вкладка позволяет задавать метод расчета физический свойств измеряемой среды, задавать плотность при стандартных условиях, молярные доли компонентов, входящих в состав измеряемой среды.

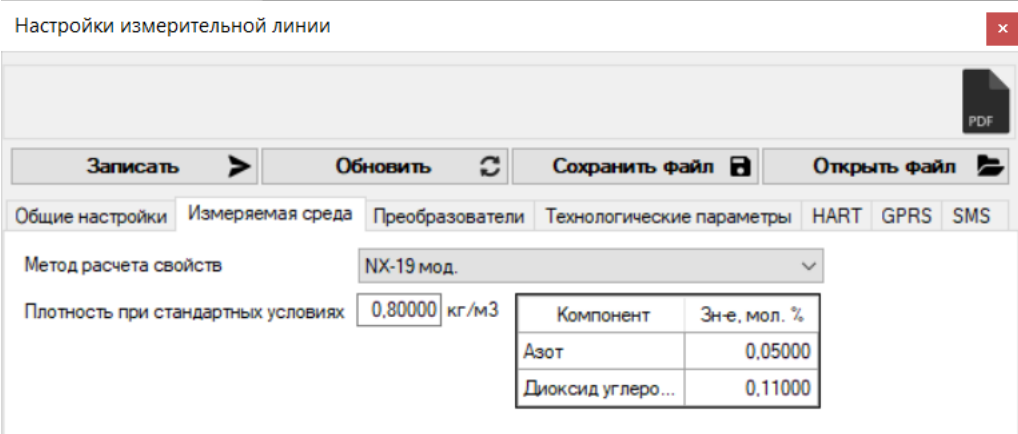

Рисунок 4-7 – Вкладка «Измеряемая среда»

#### **4.6 Настройка измерительных преобразователей**

Настройки ИП комплекса осуществляется во вкладке «Преобразователи» в меню «Конфигурация». В данной вкладке реализованы настройки каждого ИП, входящего в состав комплекса.

Настройки каждого ИП локализованы в отдельные поля. Данное меню позволяет задавать условно-постоянные значения, проводить калибровку каждого преобразователя в трех точках, а также прогонку во всем диапазоне измерения.

Общий вид данной вкладки представлен на рисунке 4-8.

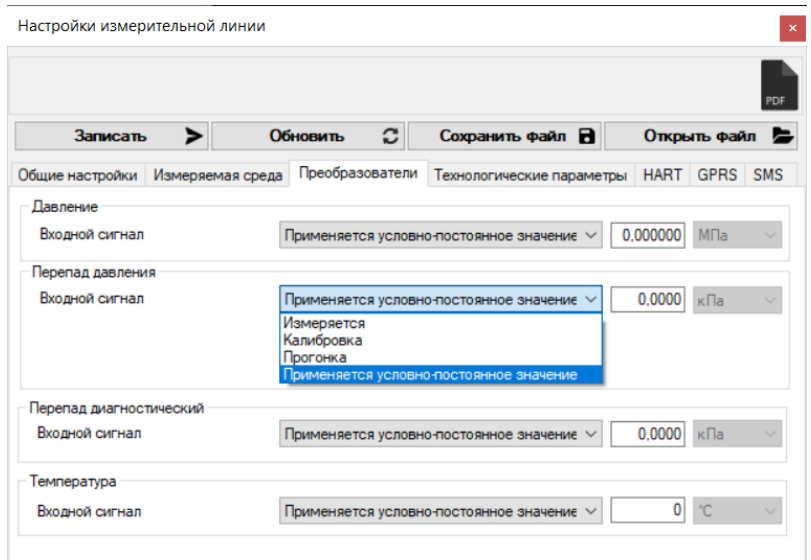

Рисунок 4-8 – Вкладка «Преобразователи»

#### **4.6.1 Проведение калибровки измерительных преобразователей**

Для проведения калибровки канала измерения необходимо открыть окно калибровки (рисунок 4-9) в настройках преобразователей.

| Калибровка Температуры           |            |                                    |            |                  | B           |
|----------------------------------|------------|------------------------------------|------------|------------------|-------------|
| Значение, используемое в расчете |            |                                    | $-30.00$   |                  | °C.         |
| <b>HUN</b><br>$-30$<br>°C        |            | Используется магазин сопротивлений |            | <b>BUN</b><br>70 | °C.         |
| $-30$                            | 20,00 °C   |                                    |            | 70               |             |
|                                  |            | Зафиксировать                      |            |                  |             |
| Контрольные точки                |            |                                    |            |                  |             |
| Измер., °С                       | Эталон., ℃ | Погр., °С                          | Отклон., ℃ |                  |             |
| $-30,00$                         | $-30,00$   | 0.00                               | 0.00       |                  | PDF         |
| 20,00                            | 20,00      | 0.00                               | 0.00       |                  | $\mathbf c$ |
|                                  |            |                                    |            |                  |             |

Рисунок 4-9 – Окно калибровки

Для примера показана калибровка канала температуры. Калибровка осуществляется по трем значениям измеряемой величины:

1) Нижний предел измерений (далее – НПИ);

2) Среднее значение диапазона измерений;

3) Верхний предел измерений (далее – ВПИ).

После задания эталоном требуемого значения измеряемой величины необходимо нажать кнопку «Зафиксировать», после появится окно, в котором требуется ввести заданное эталоном значение. Данная операция позволяет привести измеренное комплексом значение к эталону, тем самым откалибровать измеряемую величину в соответствующей точке.

После фиксирования точек измерений в нижней части окна калибровки в поле «Контрольные точки» появляются измеренные комплексом и заданные эталоном значения, погрешность и отклонение измеренного значения от эталонного.

Если до калибровки в какой-либо из контрольных точек было недопустимое отклонение результата измерений, то поле в этой контрольной точке маркируется красным цветом, при отсутствии – белым.

Для вывода результата калибровки канала в виде отчета в формате «PDF» (Приложение В) необходимо нажать кнопку **и справа от поля «Контрольные точки»**. При этом в этом документе будут отсутствовать данные прогонки, правила проведения прогонки описаны в разделе 4.6.2.

Сброс результатов калибровки осуществляется нажатием на кнопку  $\mathbf C$ . **4.6.2 Проведение прогонки ИП**

После проведения калибровки ИП рекомендуется провести прогонку измеряемого параметра на всем диапазоне измерений. Для этого после окончания процедуры калибровки и закрытия окна калибровки появляется всплывающее окно, предлагающее перейти в режим прогонки. При переходе в данное меню откроется окно прогонки согласно рисунку 4-10. Порядок проведения прогонки аналогичен калибровке. Во всем диапазоне измерений необходимо эталоном задать несколько точек и фиксировать их.

| Прогонка Температуры |                                  |               |                                    |                  |     |
|----------------------|----------------------------------|---------------|------------------------------------|------------------|-----|
|                      | Значение, используемое в расчете |               | 70.01                              |                  | ۰c  |
| НПИ<br>$-30$ °C      |                                  |               | Используется магазин сопротивлений | <b>BUN</b><br>70 | °C  |
|                      | $-30$                            | 70,00 °C      |                                    | 70               |     |
|                      |                                  |               |                                    |                  |     |
|                      |                                  | Зафиксировать |                                    |                  |     |
| Контрольные точки    |                                  |               |                                    |                  |     |
| Измер., °С           | Эталон., ℃                       | Погр., °С     | Отклон., °С                        | Допуск, °С       |     |
| $-29.98$             | $-30,00$                         | 0.02          | 0.02                               | ±0.290           | PDF |
| $-9.97$              | $-10,00$                         | 0.03          | 0.03                               | ±0,262           |     |
| 10.02                | 10.00                            | 0.02          | 0.02                               | ±0.263           |     |
| 30,02                | 30,00                            | 0.02          | 0.02                               | ±0.290           |     |
| 50,00                | 50,00                            | 0.00          | 0.00                               | ±0,320           |     |

Рисунок 4-10 – Окно прогонки

Если при проведении прогонки отклонение измеряемой величины в какой-либо контрольной точке вышло за допустимое значение отклонения, то необходимо в данной точке снова провести калибровку. Данное отклонение в какой-либо из контрольных точек прогонки будет маркироваться красным цветом.

Цикл прогонки и калибровки необходимо проводить до тех пор, пока отклонения в контрольных точках прогонки будут меньше заданного допуска отклонения.

Заданные значения эталона, измеренные значения комплексом, погрешность, отклонение и допуск отклонения измеряемой величины от эталонного также записываются в отчет (Приложение В), который формируется после проведения калибровки и/или прогонки.

#### *Примечания*

1) *Проведение калибровки и прогонки остальных преобразователей проводится аналогично.*

2) *При использовании магазина сопротивлений при калибровке и прогонке канала измерения температуры поставьте соответствующую галочку в окнах калибровки и прогонки. От использования магазина сопротивлений либо калибратора температуры зависит допустимое отклонение измеренной температуры. При применении магазина сопротивления отклонение равно абсолютной погрешности преобразования (0,2 ºС), при использовании калибратора температуры данное отклонение вычисляется по формуле*   $\sqrt{0.2^2 + (0.15 + 0.002 \times |t|)^2}$ , где *t* − измеряемая температура.

3) *При проведении прогонки или калибровки измерительного канала для расчёта физических свойств измеряемой среды используется последнее измеренное значение параметра перед входом в режим калибровки/прогонки. При необходимости данное значение может быть изменено в поле «Значение, используемое в расчете». Для этого двойным щелчком нажмите на измеренное значение в данном поле, после чего откроется окно для ввода требуемого значения.*

*Также для удобства задания требуемого значения измеряемого параметра можно воспользоваться функцией задания условно-постоянного значения в полях настройки преобразователей. При этом в поле «Значение, используемое в расчете» будет отображаться заданное вами условно-постоянно значение.*

4) *После проведения калибровки существует возможность перехода в режим прогонки сразу. Для этого после попытки закрытия окна калибровки в диалоговом окне предлагается перейти в режим прогонки. В этом случае в отчете будут отображаться результаты как калибровки, так и прогонки (Приложение В).*

5) *После проведения прогонки при закрытии окна приложение предлагает перейти в окно калибровки, однако при этом записанные данные ранее проведенной прогонки и калибровки в отчете будут очищены.*

6) *При выходе измеренных значений за пределы измерений в окнах прогонки и калибровки предусмотрены цветовые маркировки. Обозначения цветовых маркировок приведены в таблице 4.2.*

| Цвет поля | Описание цветовой маркировки                             |
|-----------|----------------------------------------------------------|
| Голубой   | Выход за пределы НПИ на 10 % от диапазона измерений      |
| Зеленый   | Измеренные значения находятся внутри диапазона измерений |
| Красный   | Выход за пределы ВПИ на 10 % от диапазона измерений      |

Таблица 4.2 – Обозначения цветовых маркировок поля с измеренными значениям

#### **4.7 Конфигурирование технологических параметров**

Для задания технологических параметров СУ и ИТ в конфигурации комплекса реализована вкладка «Технологические параметры», общий вид которой представлен на рисунке 4-11.

ООО «СТП»

Руководство по эксплуатации комплекса President<sup>IDS</sup>

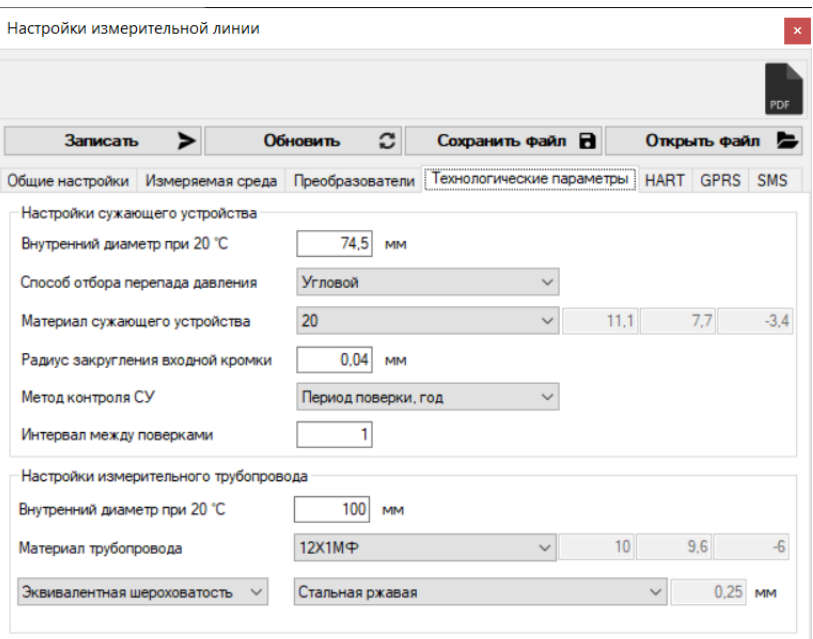

Рисунок 4-11 – Вкладка «Технологические параметры»

Настройки СУ и ИТ локализованы в отдельные поля.

- Для СУ необходимо настроить следующие параметры:
- 1) Внутренний диаметр при 20 ºС;
- 2) Способ отбора перепада давления;
- 3) Материал СУ;
- 4) Радиус закругления входной кромки;
- 5) Метод контроля сужающего устройства;
- 6) Интервал между поверками при использовании периода поверки в методе контроля

СУ.

Для ИТ необходимо настроить следующие параметры:

1) Внутренний диаметр при 20 ºС;

2) Материал трубопровода;

3) Тип и состояние трубопровода;

4) Эквивалентную шероховатость или среднеарифметическое отклонение профиля шероховатости трубопровода.

### **4.8 Дополнительная настройка подключенных по интерфейсу HART преобразователей**

Для дополнительных настроек, подключенных по интерфейсу HART преобразователей, в меню «Конфигурация» реализована вкладка «HART» (рисунок 4-12).

Основное окно вкладки «HART» состоит из двух колонок:

1) Устройство – колонка, в которой указываются адреса и названия подключенных устройств;

2) Состояние – колонка для отслеживания состояния подключения устройств.

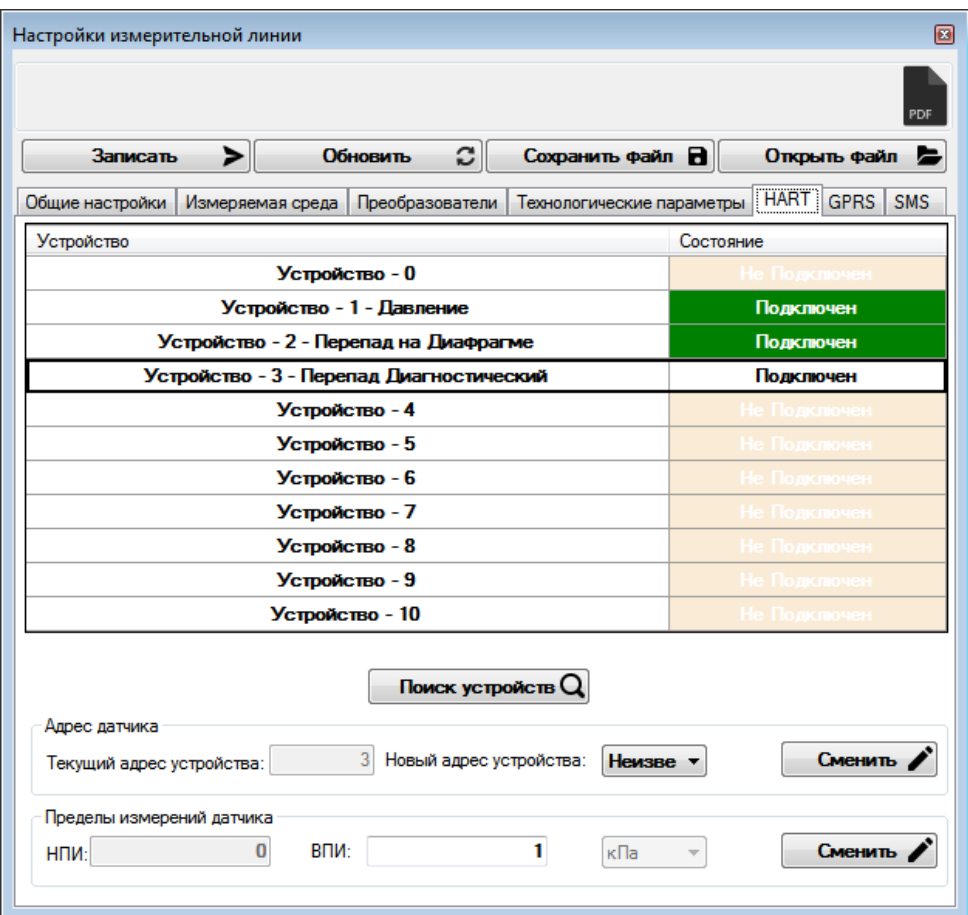

Рисунок 4-12 – Вкладка «HART»

Для поиска новых устройств необходимо нажать на кнопку «Поиск устройств».

Для смены адреса подключенного устройства необходимо нажать на соответствующее устройство, после в поле «Адрес датчика» сменить его текущий адрес на новый в выпадающем списке и нажать кнопку «Сменить».

Для задания НПИ и ВПИ подключенных по интерфейсу HART преобразователей необходимо в поле «Пределы измерений датчика» задать соответствующие значения и нажать на кнопку «Сменить».

#### *Примечания*

*1) Подключение преобразователей давления и перепада давления по интерфейсу HART и задание их адресов осуществлено в производственной базе ООО «СТП».*

*2) При отсутствии подключения преобразователей необходимо проверить правильность их подключения согласно рисунку 3-5.*

#### **4.9 Настойка отправки данных по интерфейсу GPRS**

Для настроек отправки данных по интерфейсу GPRS в меню «Конфигурация» реализована вкладка «GPRS» (рисунок 4-13).

ООО «СТП»

Руководство по эксплуатации комплекса President<sup>IDS</sup>

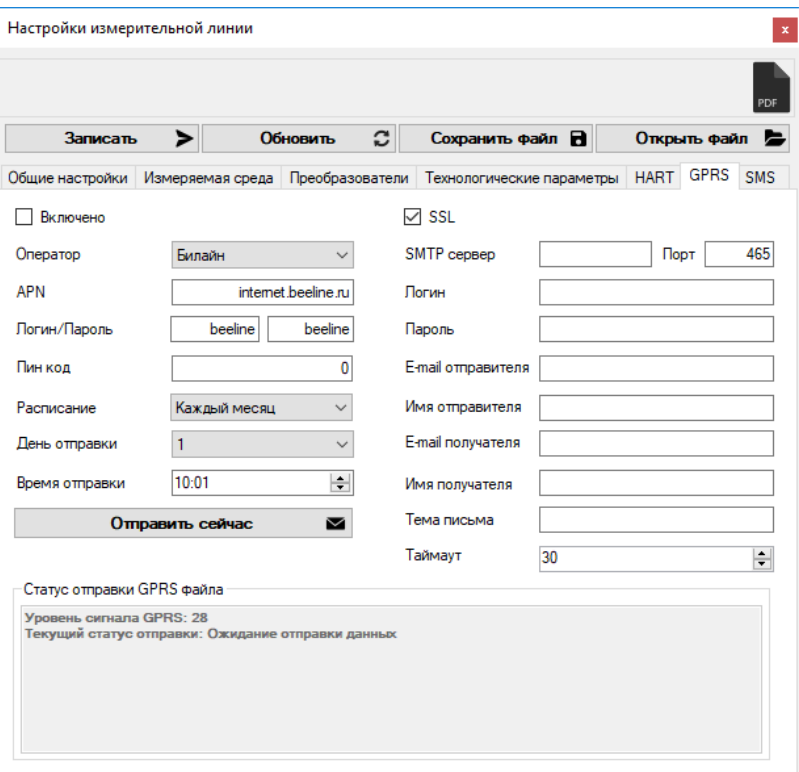

Рисунок 4-13 – Вкладка «GPRS»

Для включения функции отправки данных по интерфейсу GPRS необходимо поставить галочку в поле «Включено». В поле «Оператор» расположен список операторов связи таких как: МТС, Билайн, Мегафон, Mobiuz.

После выбора оператора связи в полях «APN» и «Логин/пароль» автоматически появятся предустановленные в зависимости от выбранного оператора связи настройки. При необходимости использования другого оператора связи существует возможность задания этих параметров вручную. Пин-код по умолчанию установлен «0».

Для настройки расписания, дня и времени отправки данных необходимо в соответствующих полях задать требуемые параметры. При необходимости отправки данных в текущий момент нажмите кнопку «Отправить сейчас».

Для настойки данных отправителя и получателя введите данные, указанные в правой колонке. Порт 465 для отправки данных и защищенный протокол SSL установлены по умолчанию. Для ввода SMTP сервера почтовых ящиков воспользуйтесь полем «SMTP сервер». Наименования SMTP серверов наиболее известных почтовых ящиков следующие:

1) smtp.yandex.com – SMTP сервер Яндекс почты;

2) smtp.mail.ru – SMTP сервер почты Mail;

3) smtp-relay.gmail.com – SMTP сервер почты Google.

Для отправки данных требуются также следующие параметры:

1) Логин – логин почты отправителя;

2) Пароль – пароль почты отправителя;

3) E-mail отправителя;

4) Имя отправителя;

5) E-mail получателя;

6) Имя получателя;

7) Тема письма;

8) Таймаут – параметр, который характеризует время ожидания отправки данных в SMTP сервер, при отсутствии связи с сервером комплекс осуществит повторную отправку данных. Максимальное количество запросов отправки данных равно 5. При отсутствие связи

с сервером после 5-ой попытки отправки система отправки данных по интерфейсу GPRS переходит в режим ожидания.

#### *Примечания*

*1) Для использования отправки данных рекомендуется завести отдельную почту для удобства пользования системы отправки данных по интерфейсу GPRS.*

*2) Отправка данных комплекса возможна нескольким получателям, для этого в поле «E-mail получателя» через точку с запятой без пробела введите названия E-mail необходимых почтовых ящиков. Количество получателей зависит от количества символов в поле «E-mail получателя», максимальное количество символов – 50.*

Для контроля статуса отправки данных во вкладке GPRS предусмотрено поле «Статус отправки GPRS файла», в котором также контролируется уровень сигнала GPRS. Максимальный уровень сигнала достигает значения 31. При уровне сигнала ниже 14 необходимо подключение выносной антенны, для которой на измерительной плате предусмотрен разъем SMA (рисунок 1-3). Зависимость уровня сигнала и необходимости подключения антенны следующая:

1) Уровень сигнала от 21 до 31 – отправка данных гарантируется без применения выносной антенны;

2) Уровень сигнала от 14 до 21 – для улучшения качества сигнала рекомендуется подключение выносной антенны, однако данное условие необязательно;

3) Уровень сигнала от 0 до 14 – для улучшения качества сигнала обязательно подключение выносной антенны, отправка данных при таком уровне сигнала не гарантируется.

Для открытия пришедшего на электронную почту архивного файла необходимо перейти в меню «Архив», подробное описание просмотра данных в меню «Архив» описывается в главе 6.

#### *Примечания*

*1) Для отправки данных не забудьте вставить SIM-карту в специальный разъем на измерительной плате над надписью «MICROSIM».*

*2) Состояние сети также характеризуется миганием индикационного светодиода над надписью «Состояние сети» на измерительной плате.*

*3) Используемая SIM-карта предварительно должна быть активирована, иметь трафик интернет не менее 10 МБ и положительный баланс.*

#### **4.10 Настойка системы SMS-оповещения**

Для настроек SMS-оповещения в меню «Конфигурация» реализована вкладка «SMS» (рисунок 4-14). Данная система используется для оповещения о различных событиях в виде SMS-сообщения на мобильное устройство поставщика либо потребителя.

Для ввода номера телефона поставщика либо потребителя предусмотрено поле «Номер телефона». Также в этом поле реализована функция отправки тестового сообщения как для поставщика, так и для потребителя.

Для проверки баланса *SIM-*карты, установленной в комплекс, воспользуйтесь данной функцией в поле «Проверка баланса сим карты».

Список данных и событий, предусмотренных для отправки в виде SMS, представлен в таблице в поле «Отправка данных/событий». Для отправки параметра или события поставьте галочку в соответствующем столбце «Поставщик» и/или «Потребитель». При необходимости отправки всех данных и оповещения по всем событиям поставьте галочку рядом с надписями «Поставщик» и/или «Потребитель» в данной таблице.

После настройки SMS-уведомлений и происшествии какого-либо события, требующего SMS-уведомления, будет приходить соответствующие уведомления на указанный мобильный телефон.

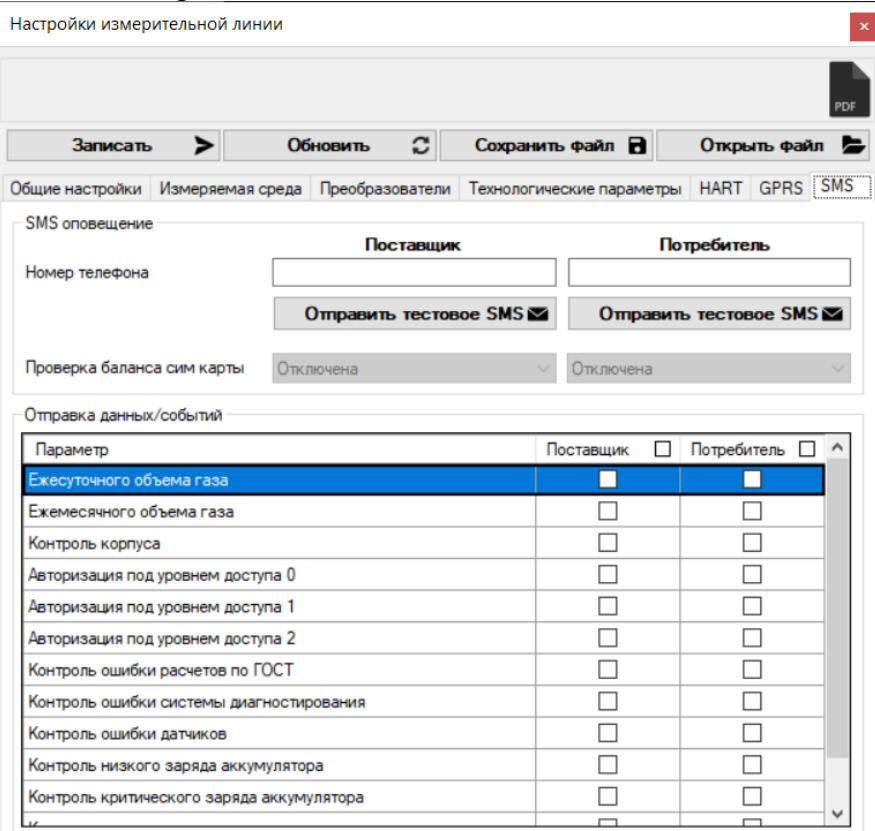

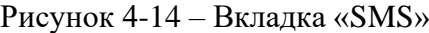

#### **4.11 Конфигурирование параметров комплекса при уровне доступа 1**

Все виды настроек в меню «Конфигурация» можно осуществить только при уровне доступа 2, при уровне доступа 1 возможно изменить только параметры измеряемой среды. В данном случае открывается небольшое окно (рисунок 4-15) с возможностью задания параметров измеряемой среды.

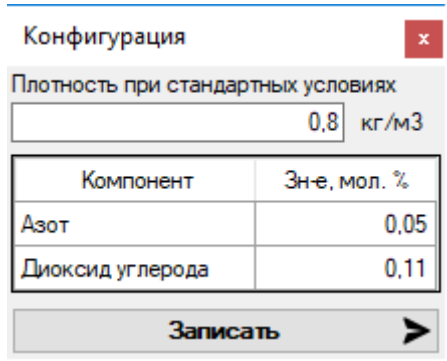

Рисунок 4-15 – Окно «Конфигурация» при уровне доступа 1

#### *Примечания*

*1) После ввода необходимых Вам настроек в меню «Конфигурация» необходимо записать эти данные в память комплекса. Для этого нажмите кнопку «Записать».*

*2) Для обновления данных с комплекса (повторного считывания) необходимо нажать* 

*на кнопку «Обновить».*

*3) Для сохранения сконфигурированных параметров нажмите кнопку «Сохранить файл», для открытия ранее сохраненного файла конфигурации нажмите кнопку «Открыть файл».*

*4) При необходимости сохранения применённых настроек кроме настроек HART,*  **GPRS** и SMS в виде PDF файла нажмите на кнопку **в в правом верхнем углу меню** *«Конфигурация». После чего откроется файл с таблицей «Конфигурационные параметры для измерительной линии» (Приложение Г).*

### **ГЛАВА 5 – МОНИТОРИНГ ДАННЫХ И СОБЫТИЙ КОМПЛЕКСА**

### **5.1 Общая информация**

Данная глава содержит структуру меню «Данные» и «События» комплекса. Состоит из следующих основных разделов:

- *Меню «Данные»* описывает общую структуру меню «Данные» и его основные возможности.
- *Меню «События»* описывает общую структуру меню «События» и его основные возможности.

### **5.2 Меню «Данные»**

Для перехода в меню «Данные» нажмите соответствующую кнопку в основном меню приложения APM President<sup>IDS</sup>. После откроется меню «Данные» в соответствии с рисунком 5-1.

|                  |                | Мгновенные данные _________                 |                 |
|------------------|----------------|---------------------------------------------|-----------------|
| Температура      | 0 °C           | Погрешность                                 | $0\%$           |
| Давление         | $0$ M $\Box$ a | Плотность                                   | $0 K\Gamma/M^3$ |
| Перепад давления | 0 кПа          | <b>N2</b>                                   | 0 мол. %        |
| Перепад Диаг     | 0 кПа          | CO <sub>2</sub>                             | 0 мол. %        |
| Расход           | $0 M^3/4$      | Ошибка системы                              | $\bf{0}$        |
|                  |                | Накопленный объем в стандартных услових ___ |                 |
| Текущий час      | $0,000$ $M^3$  | Прошлый час                                 | $0,000$ $M^3$   |
| Текущий день     | $0,000$ $M^3$  | Прошлый день                                | $0,000$ $M^3$   |

Рисунок 5-1 – Меню «Данные» ПО АРМ President<sup>IDS</sup>

Данное меню состоит из двух разделов:

- *Раздел «Мгновенные данные* предназначен для отображения значений измеренных и вычисленных параметров температуры, давления, перепада давления, перепада диагностического и т.д.
- *Раздел «Накопленный объем в стандартных условиях»* предназначен для отображения накопленных объемов за текущий час, текущий день, прошлый час и т.д.

После включения в общих настройках функции диагностирования в разделе мгновенные данные появляется дополнительное поле «Ошибка системы», показывающее номер имеющейся ошибки. Значения ошибок и возможные причины их возникновения представлены в приложении Д.

Имеется возможность сброса ошибки диагностики. Для этого наведите курсор на надпись «Ошибка системы» и нажмите на нее после чего появится окно согласно рисунку 5- 2. Для сброса ошибки нажмите Z-сброс. Для сброса калибровочных коэффициентов системы диагностирования в состояние по умолчанию нажмите кнопку Z-0.

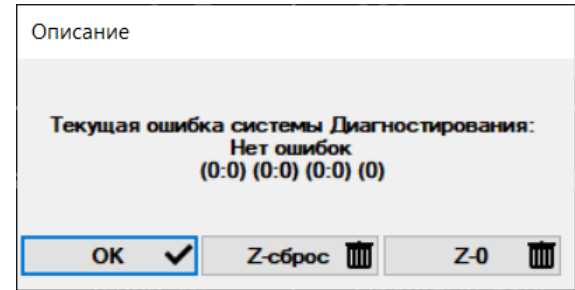

Рисунок 5-2– Окно «Описание»

*Примечание – Функция сброса ошибки доступна только при уровне доступа «Поставщик».*

#### **5.3 Меню «События»**

Для перехода в меню «События» нажмите соответствующую кнопку в основном меню приложения APM President<sup>IDS</sup>.

Меню «События» предназначено для отображения текущего состояния комплекса цветовой маркировкой.

Данное меню состоит из строк со словесным описанием текущих ошибок и состояний. При этом цвет отображаемой строки меняется динамически при возникновении или исчезновении данной ошибки (события).

Зеленый цвет сигнализирует о штатной работе, красный цвет – об ошибке или требует обращение внимания на состояние данного параметра.

Типы отображаемых параметров и их количество зависит от текущих настроек и меняются динамически в процессе настройки комплекса. Общий вид меню «События» приведен на рисунке 5-3.

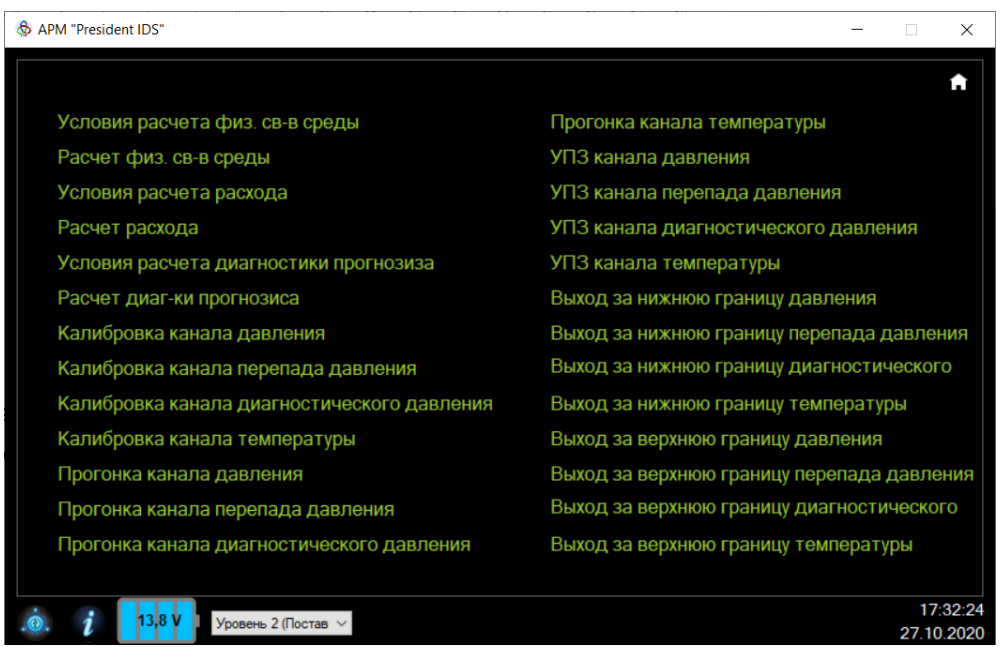

Рисунок 5-3 – Меню «События» АРМ President<sup>IDS</sup>

Ниже приведены основные типы событий и их описание:

• *«Условия расчета физ. св-в среды»* – сигнализирует о невозможности расчёта физических свойств данной среды вследствие выхода данных за ограничения, регламентированных в нормативных документах по расчету физических свойств данной среды;

• *«Расчет физ. св-в среды»* – сигнализирует о невозможности расчёта физических свойств вследствие ошибки, возникающей при расчете, например, деление на ноль или бесконечный цикл и т.д. Как правило, возникает при определенных комбинациях входных данных, не соответствующих действительности;

• *«Условия расчета расхода»* – сигнализирует о невозможности расчёта расхода вследствие ограничений входных данных, регламентированных в нормативных документах по расчету расхода для данного метода измерений;

• *«Расчет расхода»* – сигнализирует о невозможности расчёта расхода вследствие ошибки, возникающей при расчете, например, деление на ноль или бесконечный цикл и т.д. Как правило, возникает при определенных комбинациях входных данных, не соответствующих действительности;

• *«Условия расчета системы диагностики»* – сигнализирует о невозможности выявления диагностической ошибки вследствие ограничений входных данных, регламентированных в нормативных документах по расчету расхода для данного метода измерений;

• *«Расчет системы диагностики»* – сигнализирует о невозможности выявления диагностической ошибки вследствие ошибки, возникающей при расчете, например, деление на ноль или бесконечный цикл и т.д. Как правило, возникает при определенных комбинациях входных данных, не соответствующих действительности;

• *«Калибровка канала параметра»* – сигнализирует об ошибке калибровки канала;

• *«Прогонка канала параметра»* – сигнализирует об ошибке прогонки канала;

• *«УПЗ канала параметра»* – сигнализирует о применении в расчетах условнопостоянного значения;

• *«Выход за нижнюю границу параметра»* – сигнализирует о выходе параметра за нижний предел измерений (возникает, если измеренное значение параметра меньше нижнего предела измерений);

• *«Выход за верхнюю границу параметра»* – сигнализирует о выходе параметра за верхний предел измерений (возникает, если измеренное значение параметра выше верхнего предела измерений).

#### *Примечания*

*1) Функция сброса ошибки диагностирования доступна только при уровне доступа «Поставщик».*

*2) Для возврата в основное меню из меню «События» и меню «Данные» нажмите на иконку в правом верхнем углу приложения.*

### **ГЛАВА 6 – СЧИТЫВАНИЕ И ПРОСМОТР АРХИВОВ, ЖУРНАЛОВ СОБЫТИЙ И АЛАРМОВ КОМПЛЕКСА**

Для открытия меню просмотра архивов откройте соответствующий раздел в основном меню APM President<sup>IDS</sup>, после появится окно «Архив» согласно рисунку 6-1.

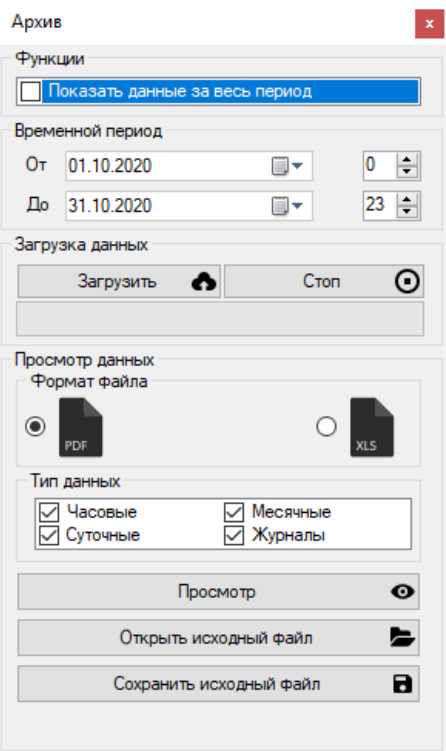

Рисунок 6-1 – Окно «Архив»

Данное меню позволяет просматривать часовые, суточные, месячные архивы, а также просмотреть журнал событий и алармов комплекса. Данные можно просмотреть как единым файлом, так и открывать по отдельности.

Данные архивов и журналов можно просматривать как за весь период работы комплекса, так и в определенные временные отрезки. Для открытия данных за весь период работы поставьте галочку «Показать данные за весь период» в поле «Функции». Для открытия данных за определенный период воспользуйтесь полем «Временной период», в котором можно выбрать диапазон как по датам, так и по часам работы комплекса.

После выбора диапазона просмотра данных нажмите кнопку «Загрузить», при необходимости отмены загрузки данных нажмите «Стоп». После загрузки выберите удобный вам формат для открытия файла с данными в подменю «Формат файла» (PDF или XLS) и нажмите «Просмотр». После откроется файл с данными за указанный вами период.

На каждой странице отчета в левой верхней половине указываются заводской номер комплекса, наименование потребителя, адрес установки комплекса, дата и время создания отчета и период, за которые представлены данные. Форма отчета данных журналов и архивов представлен в приложении Е.

На первой странице данного файла в виде таблицы приводится текущая конфигурация комплекса. На следующей странице представлены настройки GPRS. Далее представлены почасовые, посуточные, месячные протоколы архивов, журналы событий и алармов комплекса. В журнале событий и алармов отображаются дата события, при каком уровне доступа происходило данное событие (графа – пользователь), Modbus регистр

соответствующей переменной, источник события, т.е. какое именно событие произошло, старое значение и новое значение параметра, статус события.

### **ГЛАВА 7 – ИНСТРУКЦИЯ ПО ПОЛЬЗОВАНИЮ BLUETOOTH-ПРИЛОЖЕНИЯ «PRESIDENTIDC»**

#### **7.1 Подключение комплекса по интерфейсу Bluetooth**

Для подключения комплекса по интерфейсу Bluetooth необходимо установить на мобильное устройство, в котором будет реализовано конфигурирование комплекса, приложение «President<sup>IDS</sup>». После установки приложения необходимо:

1) запустить приложение «President<sup>IDS</sup>», для корректной работы приложения необходимо разрешить определение местоположения для данного приложения в вашем устройстве;

2) после запуска приложения появится окно «Поиск устройств» (рисунок 7-1), необходимо запустить поиск, нажав на данную кнопку. При выключенном Bluetooth, приложение потребует его включить, для этого нажмите кнопку «Разрешить» (рисунок 7-2);

3) нажать на кнопку поиска $\mathcal{Q}_:$ 

4) в окне «Связанные устройства» появится найденное устройство (см. рисунок 7-3), нажать на это устройство.

*Примечание – После правильного подключения устройства с комплексом по интерфейсу Bluetooth на плате СОИ рядом с модулем Bluetooth загораются SMD-светодиоды с надписями «СТАТУС», что означает наличие подключения с мобильным устройством и «ДАННЫЕ», что означает наличие обмена данными между устройством и комплексом. Свечение же светодиода с надписью «АКТИВНОСТЬ» происходит при наличии питания комплекса, оно означает наличие питания у модуля Bluetooth.*

После проделанных операций на экране вашего устройства появится общий вид приложения «President<sup>IDS</sup>» в соответствии с рисунком 7-4.

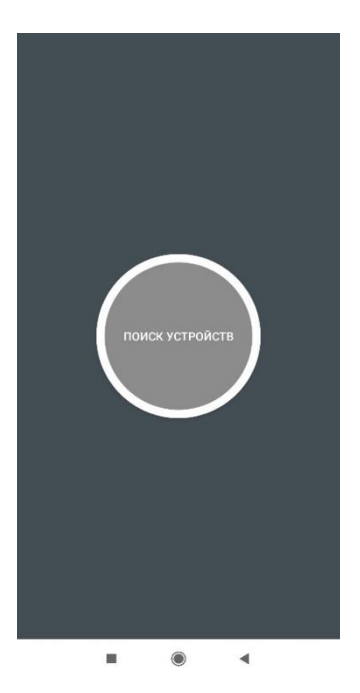

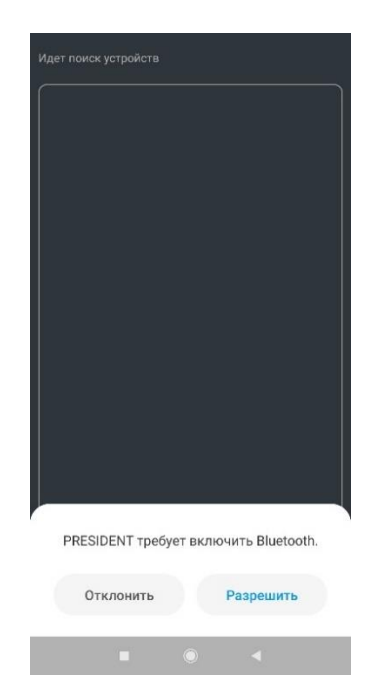

Рисунок 7-1 –Окно «ПОИСК УСТРОЙСТВ» приложения «President $\text{^{IDS}}$ »

Рисунок 7-2 – Окно «Отклонить/Разрешить» включения Bluetooth приложения «President<sup>IDS</sup>»

#### ООО «СТП»

Руководство по эксплуатации комплекса President<sup>IDS</sup>

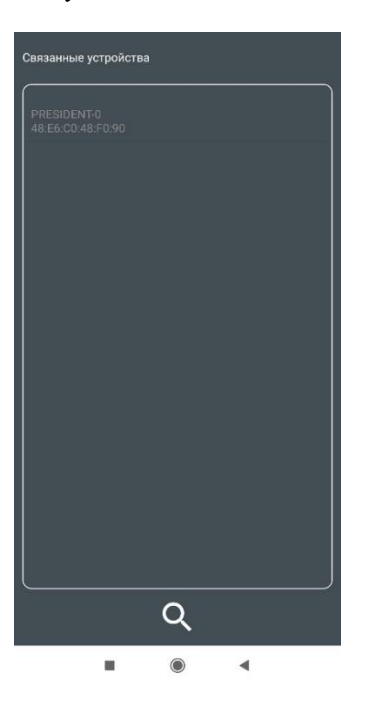

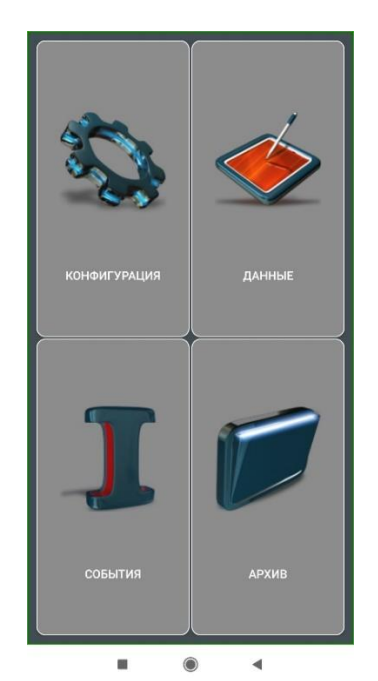

Рисунок 7-3 – Окно «Связанные устройства» приложения «President $\text{^{IDS}}$ »

Рисунок 7-4 – Общий вид приложения «President<sup>IDS</sup>»

#### **7.2 Основные причины сложностей при подключении**

Основные причины сложностей при подключении комплекса с по интерфейсу Bluetooth:

1) отсутствует питание комплекса. Подключение проводов должно производиться в соответствии с главой 3 настоящего руководства;

2) отсутствует связь комплекса с устройством – слишком большое расстояние между местом установки комплекса и устройством;

3) неисправность Bluetooth-модуля подключаемого устройства.

#### **7.3 Настройка уровня доступа в приложении «PresidentIDS»**

Для настройки уровня доступа в приложении «President<sup>IDS</sup>» предусмотрена отдельная вкладка. Для этого зайдите в конфигурацию, в открывшемся окне (рисунок 7-5) нажмите на любую из видов настроек (например, «Общие настройки») (рисунок 7-6) и нажмите на кнопку  $\mathbb{C}$ . После откроется окно для выбора уровня доступа согласно рисунку 7-7.

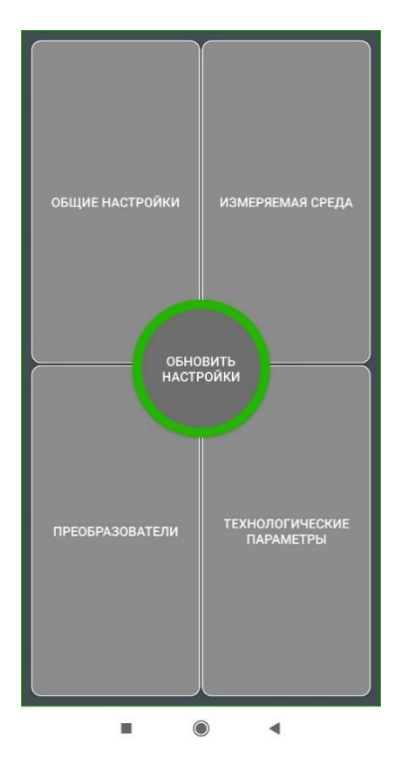

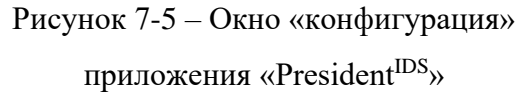

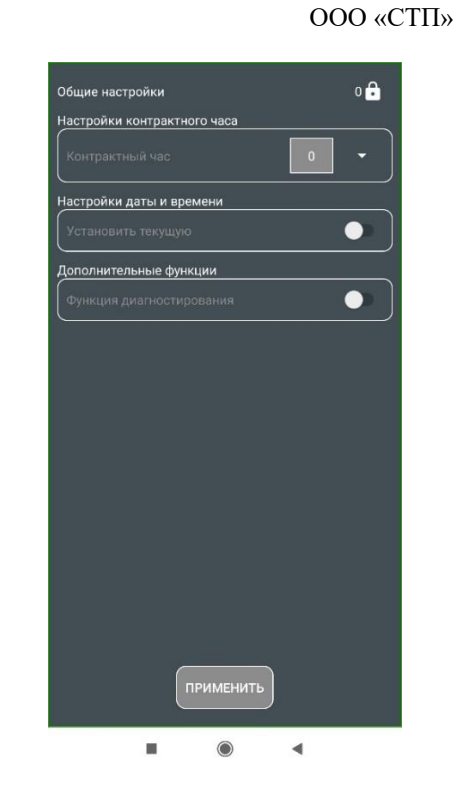

Рисунок 7-6 – Вкладка «Общие настройки» приложения «President<sup>IDS</sup>»

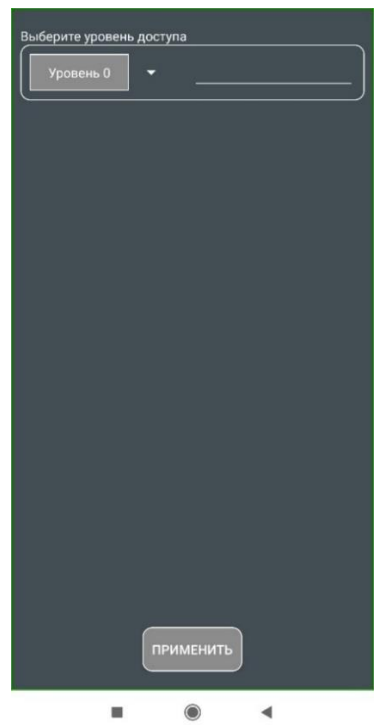

Рисунок 7-7 – Окно для выбора уровня доступа приложения «President<sup>IDS</sup>»

Для выбора необходимого уровня доступа необходимо нажать на стрелку и в списке указать нужный уровень доступа. После выбора уровня необходимо ввести пароль справа от стрелки и нажать на кнопку «Применить».

*Примечание –Уровни доступа и их пароли приведены в главе 4.*

### **7.4 Конфигурирование параметров комплекса в приложении «PresidentIDS»**

#### **7.4.1 Общие настройки**

Во вкладке «Общие настройки» (см. рисунок 7-6) реализовано изменение следующих настроек:

1) настройки контрактного часа;

2) настройки даты и времени;

3) возможность включения/отключения функции диагностирования.

#### **7.4.2 Настройки измеряемой среды**

Для настроек измеряемой среды в приложении «President<sup>IDS</sup>» предусмотрена вкладка «Измеряемая среда», в которой, как и в ПО для компьютера APM President<sup>IDS</sup>, можно изменять метод расчета, компонентный состав и плотность в стандартных условиях измеряемой среды. Общий вид данной вкладки представлен на рисунке 7-8. После изменения настроек необходимо нажать кнопку «Применить».

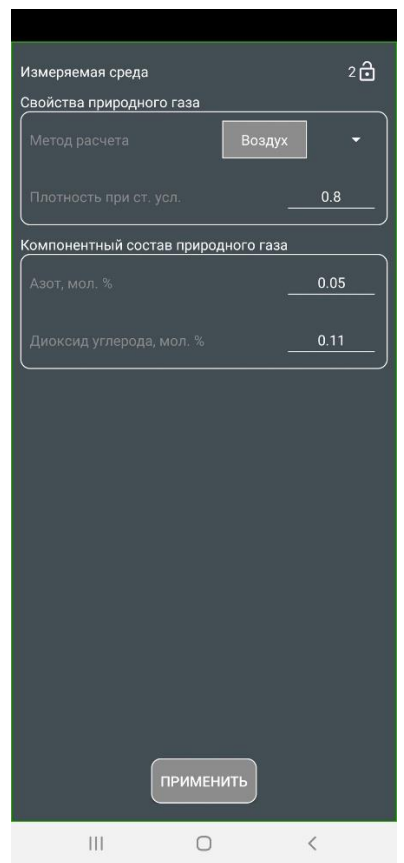

Рисунок 7-8 – Вкладка «Измеряемая среда» приложения «President<sup>IDS</sup>»

#### **7.4.3 Настройки преобразователей комплекса**

Для задания условно-постоянной (константной) величины какого-либо из ИП или задания для расчета измеряемой величины можно воспользоваться вкладкой «Преобразователи». Однако в отличии от ПО для ПК возможность калибровки и прогонки в мобильном приложении отсутствует. Для данных операций необходимо воспользоваться ПО для компьютера APM President<sup>IDS</sup>. Общий вид вкладки «Преобразователи» представлен на рисунке 7-9.

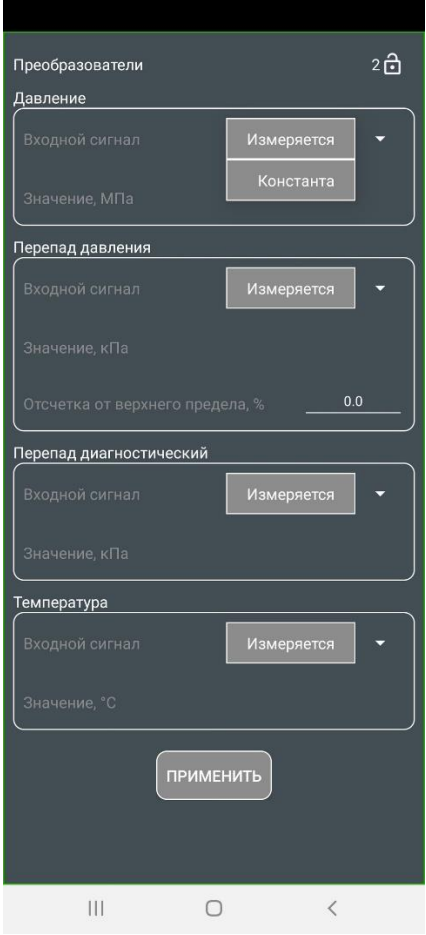

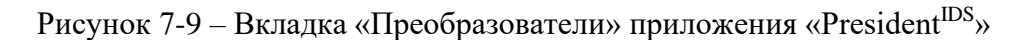

#### **7.4.4 Настройки технологических параметров**

Для настройки технологических параметров ИТ и СУ в приложении «President<sup>IDS</sup>» предусмотрена вкладка «Технологические параметры», в которой можно настраивать различные их характеристики. Общий вид данной вкладки представлен на рисунке 7-10.

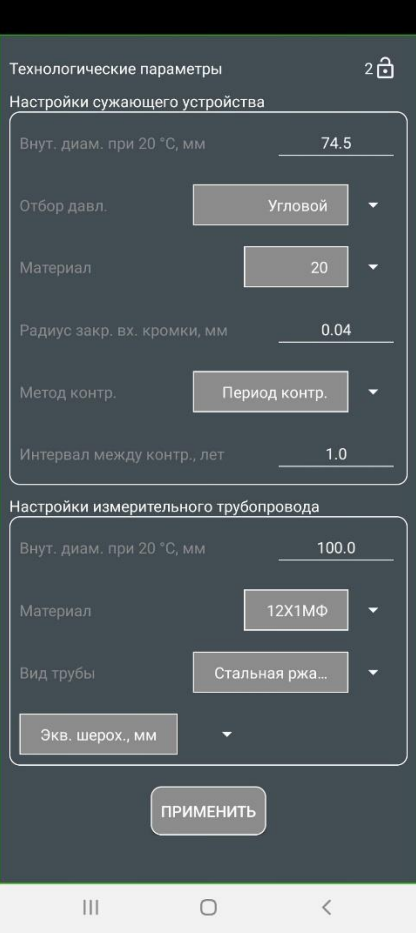

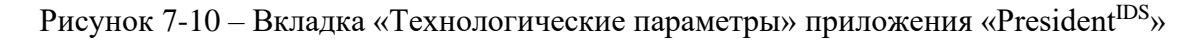

*Примечание – После изменения требуемых параметров нажмите на кнопку «Применить».*

### **7.5 Просмотр событий и ошибок в системе через приложение «PresidentIDS»**

Для просмотра событий и ошибок откройте меню «События» в главном меню приложения. В отличие от программы для ПК в мобильном приложении показываются только активные события, на которые требуется обратить внимание. Для просмотра всех событий воспользуйтесь программой для ПК. Общий вид меню «События» представлен на рисунке 7- 11.

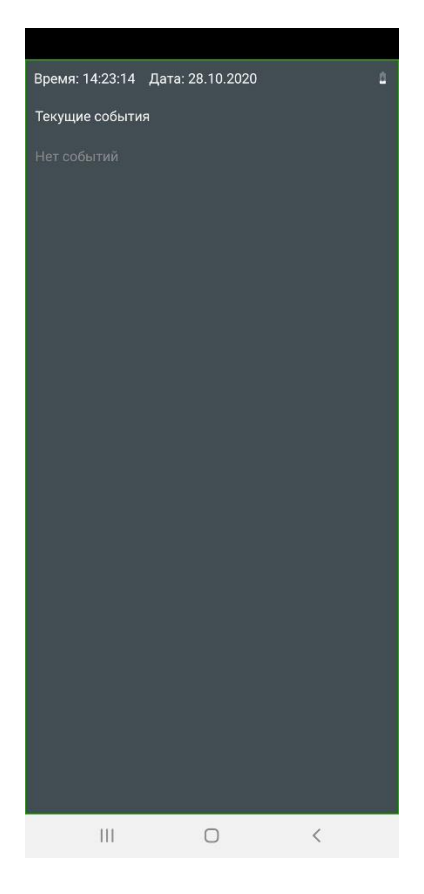

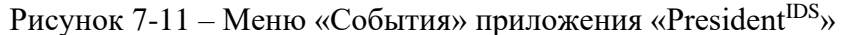

### **7.6 Просмотр данных через приложение «PresidentIDS»**

Меню «Данные» так же, как и программа для ПК, состоит из двух разделов:

1) Раздел «Мгновенные данные»;

2) Раздел «Объем при стандартных условиях».

Раздел «Мгновенные данные» предназначен для отображения значений измеренных и вычисленных параметров расхода, температуры, давления, перепада давления измеряемой среды, перепада диагностического и т.д.

Раздел «Объем при стандартных условиях» предназначен для отображения накопленных объемов за текущий час, текущий день, прошлый час и т.д.

В мгновенных данных также указывается текущая ошибка системы, однако в отличие от программы для ПК в мобильном приложении нет возможности сброса данной ошибки. Для осуществления данной функции также необходимо воспользоваться программой для ПК.

Общий вид меню «Данные» представлен на рисунке 7-12.

| Время: 14:23:28 Дата: 28.10.2020 | и                                 |
|----------------------------------|-----------------------------------|
| Мгновенные данные                |                                   |
| Температура                      | 0.0 °C                            |
| Давление                         | $0.0$ M <sub><math>a</math></sub> |
| Перепад давления                 | $0.0 \text{ kTa}$                 |
| Перепад диагностический          | $0.0 \text{ K}$ Па                |
| Расход при ст. усл.              | $0.0 M^{3}/4$                     |
| Погрешность                      | 0.0%                              |
| Плотность                        | $0.0$ KF/ $M^3$                   |
| Азот                             | 0.0 % мол.                        |
| Диоксид углерода                 | 0.0 % мол.                        |
| Ошибка системы                   | $\overline{0}$                    |
|                                  |                                   |
| Объем при стандартных условиях   |                                   |
| За текущий час                   | 0.0 M <sup>3</sup>                |
| За прошлый час                   | 0.0 <sup>3</sup>                  |
| За текущий день                  | 0.0 M <sup>3</sup>                |
| За прошлый день                  | 0.0 M <sup>3</sup>                |
| За текущий месяц                 | 0.0 M <sup>3</sup>                |
| За прошлый месяц                 | 0.0 M <sup>3</sup>                |
|                                  |                                   |
|                                  |                                   |
|                                  |                                   |
|                                  |                                   |
|                                  |                                   |
|                                  |                                   |
|                                  |                                   |
|                                  |                                   |
|                                  |                                   |
|                                  |                                   |
|                                  |                                   |
|                                  |                                   |
|                                  |                                   |
|                                  |                                   |
| Ш                                | K                                 |

Рисунок 7-12 – Меню «Данные» приложения «President $\text{^{IDS}}$ »

*Примечание – Для просмотра архивных данных необходимо пользоваться программой для ПК.*

### **ГЛАВА 8 – ИНСТРУКЦИЯ ПО ПОЛЬЗОВАНИЮ ДИСПЛЕЯ КОМПЛЕКСА**

Для пользования встроенным программным обеспечением дисплея комплекса необходимо правильно соединить его с измерительной платой согласно приложению А. Главная страница ПО дисплея состоит из четырех основных меню (рисунок 8-1):

- 1) Конфигурация;
- 2) Данные;
- 3) События;
- 4) Архив.

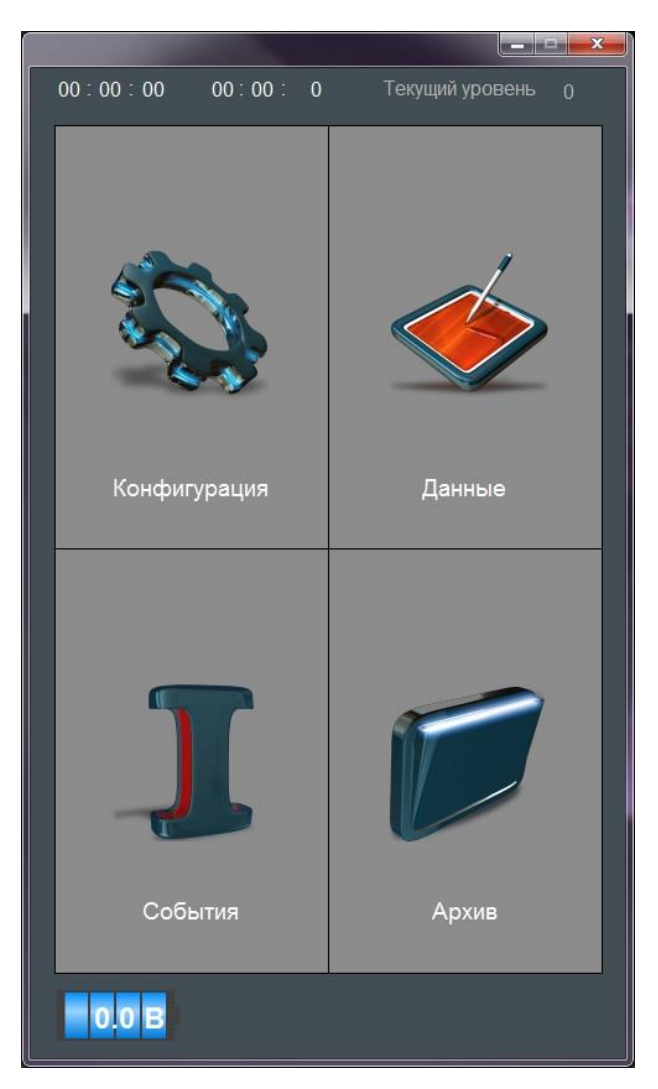

Рисунок 8-1 – Главная страница ПО дисплея

В ПО для дисплея есть возможность просмотра состояния зарядки подключенных аккумуляторных батарей.

В ПО дисплея отсутствует возможность конфигурирования и считывание архивов и журналов комплекса, поэтому при попытке их открытия появится окно, требующее воспользоваться программой для ПК.

В ПО дисплея показываются только активные события, на которые требуется обратить внимания. Для просмотра всех событий воспользуйтесь программой для ПК.

Для просмотра данных комплекса перейдите в меню «Данные», которое состоит из двух основных разделов:

1) Раздел «Мгновенные данные»;

2) Раздел «Накопленный объем при стандартных условиях».

Раздел «Мгновенные данные» предназначен для отображения значений измеренных и вычисленных параметров расхода, температуры, давления, перепада давления измеряемой среды, перепада диагностического и т.д.

Раздел «Накопленный объем при стандартных условиях» предназначен для отображения накопленных объемов за текущий час, текущий день, прошлый час и т.д.

В мгновенных данных также указывается текущая ошибка системы, однако в отличие от программы для ПК в ПО дисплея нет возможности сброса данной ошибки. Для осуществления данной функции необходимо воспользоваться программой для ПК.

Общий вид меню «Данные» представлен на рисунке 8-2.

|                                            | <u>in the second part of the second part</u> |  |
|--------------------------------------------|----------------------------------------------|--|
| 00:00:00<br>00:00:0                        | Текущий уровень<br>$\theta$                  |  |
| Мгновенные данные                          |                                              |  |
| Температура                                | 0.00 °C                                      |  |
| Давление                                   | 0.000000 M <sub>Da</sub>                     |  |
| Перепад давления                           | $0.000$ K <sub>Da</sub>                      |  |
| Перепад диагностичекий                     | $0.000$ $\text{K}$ Da                        |  |
| Расход при ст. условиях                    | $0.000$ $M3/4$                               |  |
| Погрешность                                | 0.00%                                        |  |
| Плотность                                  | 0.00000 кг/м3                                |  |
| Азот                                       | 0.00000 мол. %                               |  |
| Диоксид углерода                           | 0.00000 мол. %                               |  |
| Ошибка системы                             | 0                                            |  |
|                                            |                                              |  |
| Накопленный объем при стандартных условиях |                                              |  |
| За текущий час                             | 0.000 M3                                     |  |
| За прошлый час                             | 0.000 M3                                     |  |
| За текущий день                            | 0.000 M3                                     |  |
| За прошлый день                            | 0.000 M3                                     |  |
| За текущий месяц                           | 0.000 M3                                     |  |
| За прошлый месяц                           | 0.000 M3                                     |  |
|                                            |                                              |  |
|                                            |                                              |  |
|                                            |                                              |  |
|                                            |                                              |  |
|                                            |                                              |  |
|                                            |                                              |  |
|                                            |                                              |  |

Рисунок 8-2 – Меню «Данные» ПО дисплея

### **ПРИЛОЖЕНИЕ А**

#### **Подключение и соединение дисплея комплекса**

Соединение дисплея комплекса с измерительной платой необходимо произвести, используя специальное крепежное оборудование, которое сначала крепится в отверстия на самом дисплее, после при помощи винтовых болтов крепится с внутренней стороны шкафа СОИ (рисунок А-1). Для соединения дисплея с измерительной платой необходимо использовать шлейфа, входящие в комплект поставки (рисунок А-2).

Рекомендуется перед закреплением дисплея предварительно снять монтажную панель шкафа СОИ для удобства последующего крепления дисплея.

После крепления дисплея и соединения с измерительной платой закрепите шлейфы на заднюю крышку дисплея, как показано на рисунке А-1.

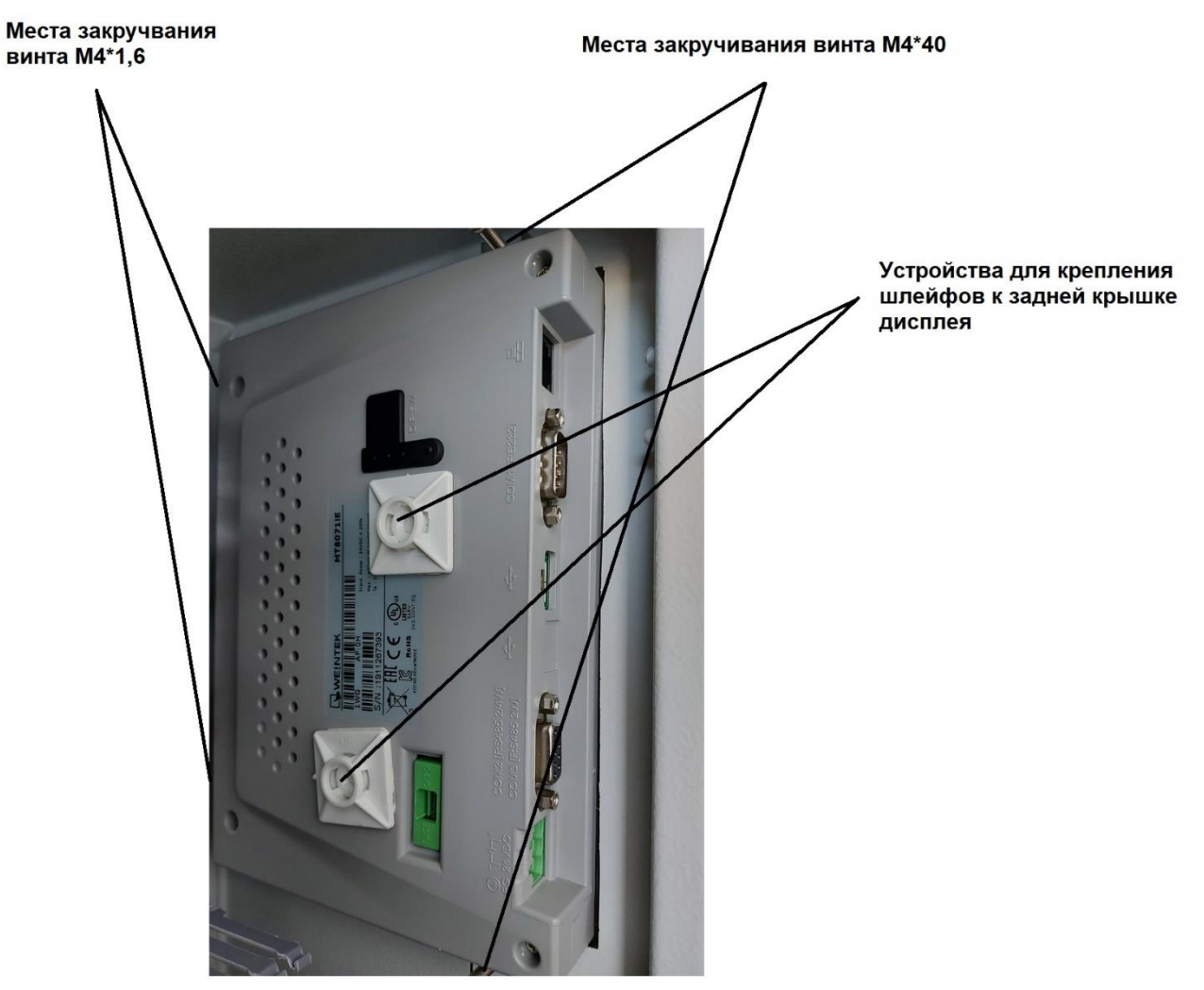

Рисунок А-1 – Места крепления дисплея комплекса к шкафу СОИ

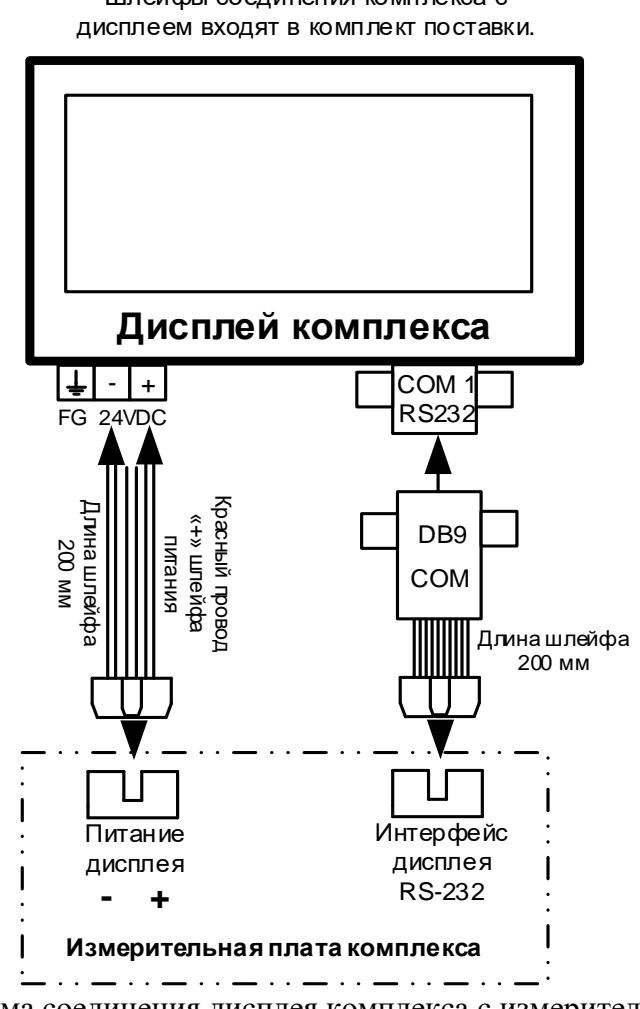

Шлейфы соединения комплекса с

Рисунок А-2 – Схема соединения дисплея комплекса с измерительной платой

### **Подключение заземления комплекса**

Точки заземления шкафа СОИ комплекса представлены на рисунке Б-1.

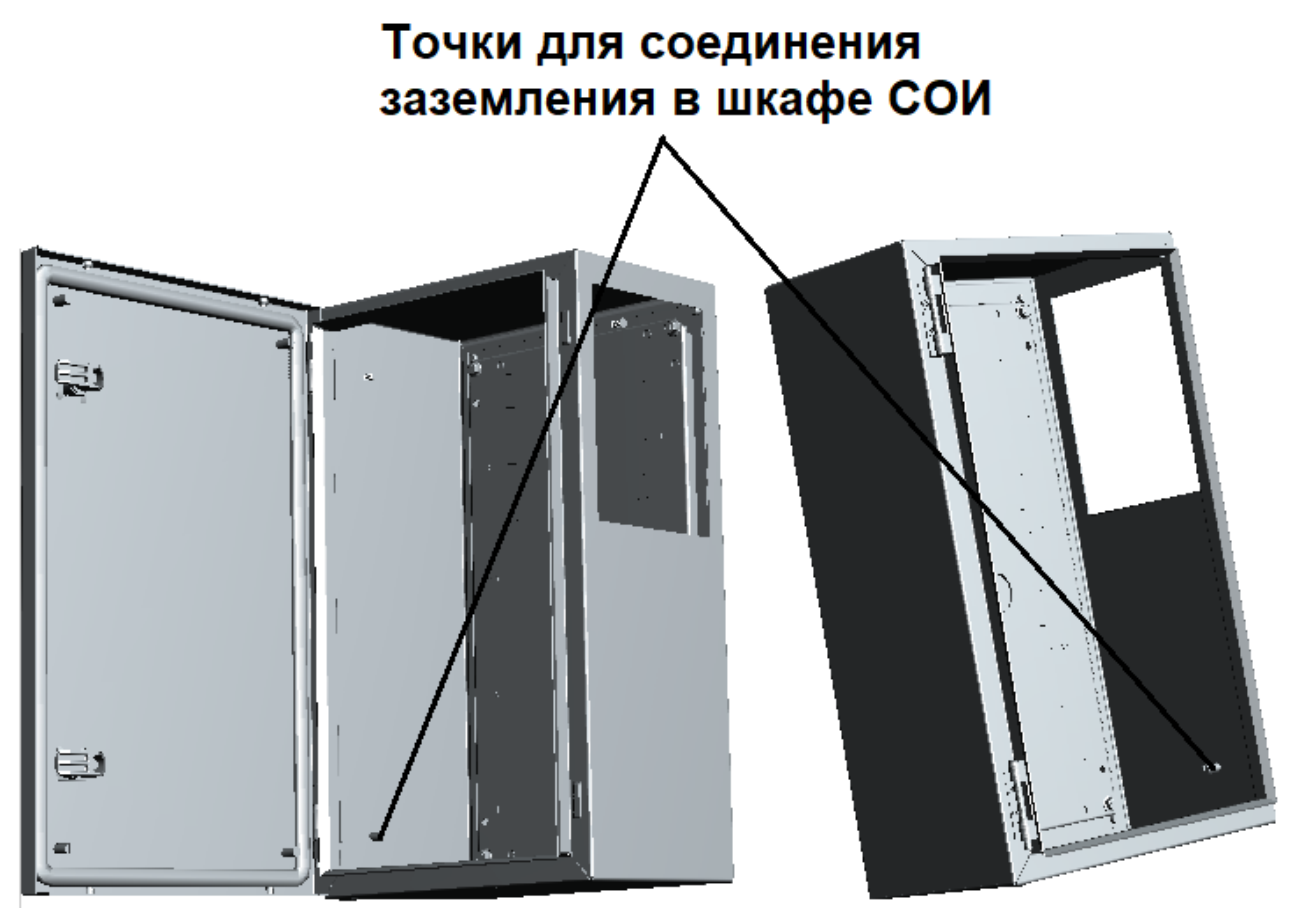

Рисунок Б-1 – Точки заземления шкафа СОИ комплекса

#### **ПРИЛОЖЕНИЕ В**

#### **Форма отчета о прогонке и калибровке**

Форма отчета о прогонке и калибровке представлена на рисунке В-1.

Отчет по калибровке и прогонке

Заводской номер: 1 Наименование потребителя: Адрес установки: Отчет создан: 19.11.2020 11:42:47

Контрольные точки при калибровке

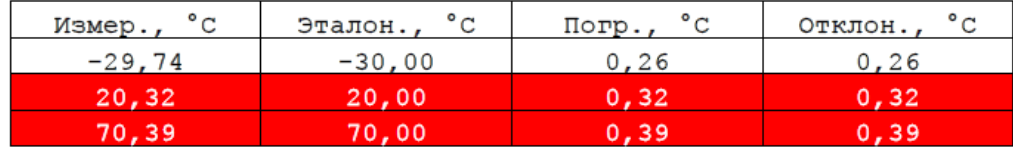

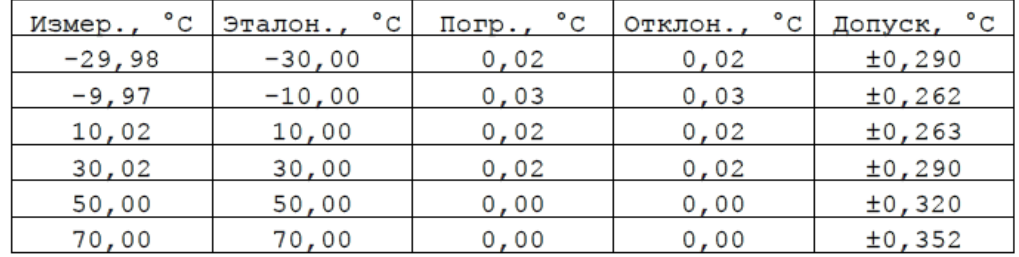

#### Контрольные точки при прогонке

Рисунок В-1 – Форма отчета о прогонке и калибровке

### **Форма таблицы сконфигурированных параметров**

Форма таблицы сконфигурированных параметров представлена на рисунке Г-1.

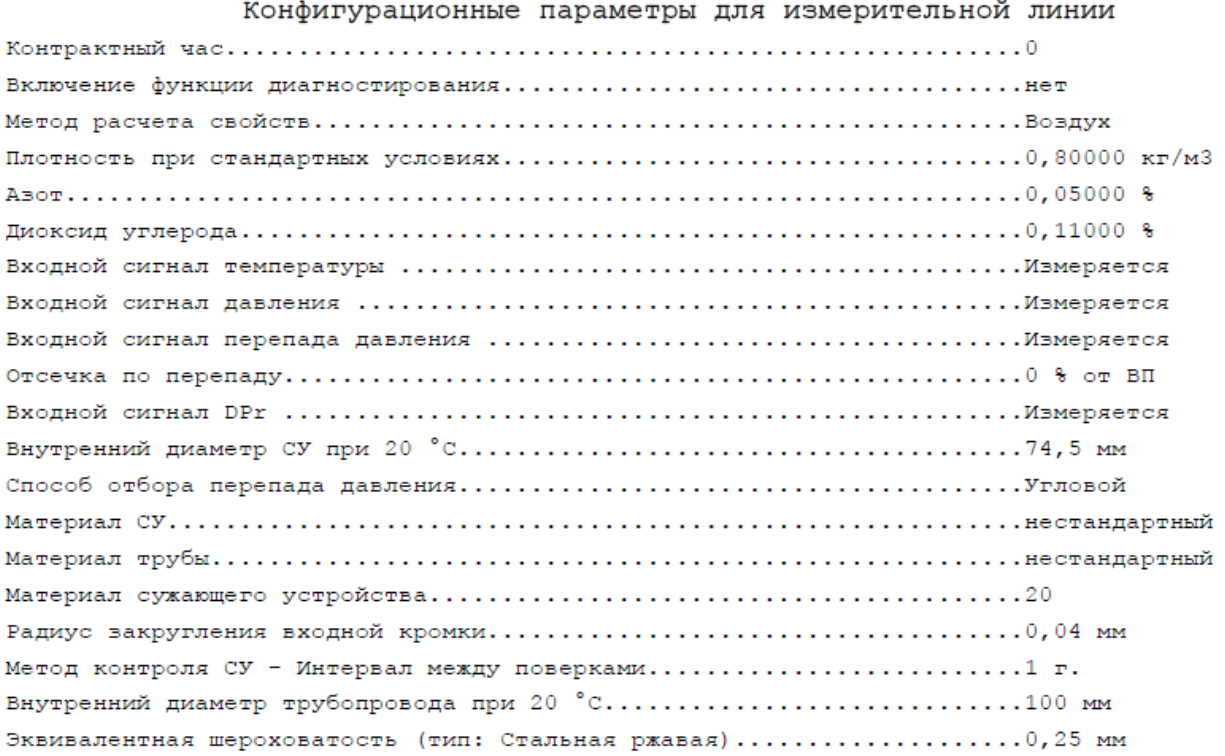

Рисунок Г-1 – Форма таблицы сконфигурированных параметров

### **ПРИЛОЖЕНИЕ Д**

### **Значения ошибок диагностирования и возможные причины их возникновения**

Значения ошибок диагностирования и возможные причины их возникновения представлены в следующей таблице Д-1.

Таблица Д-1 – Значения ошибок диагностирования

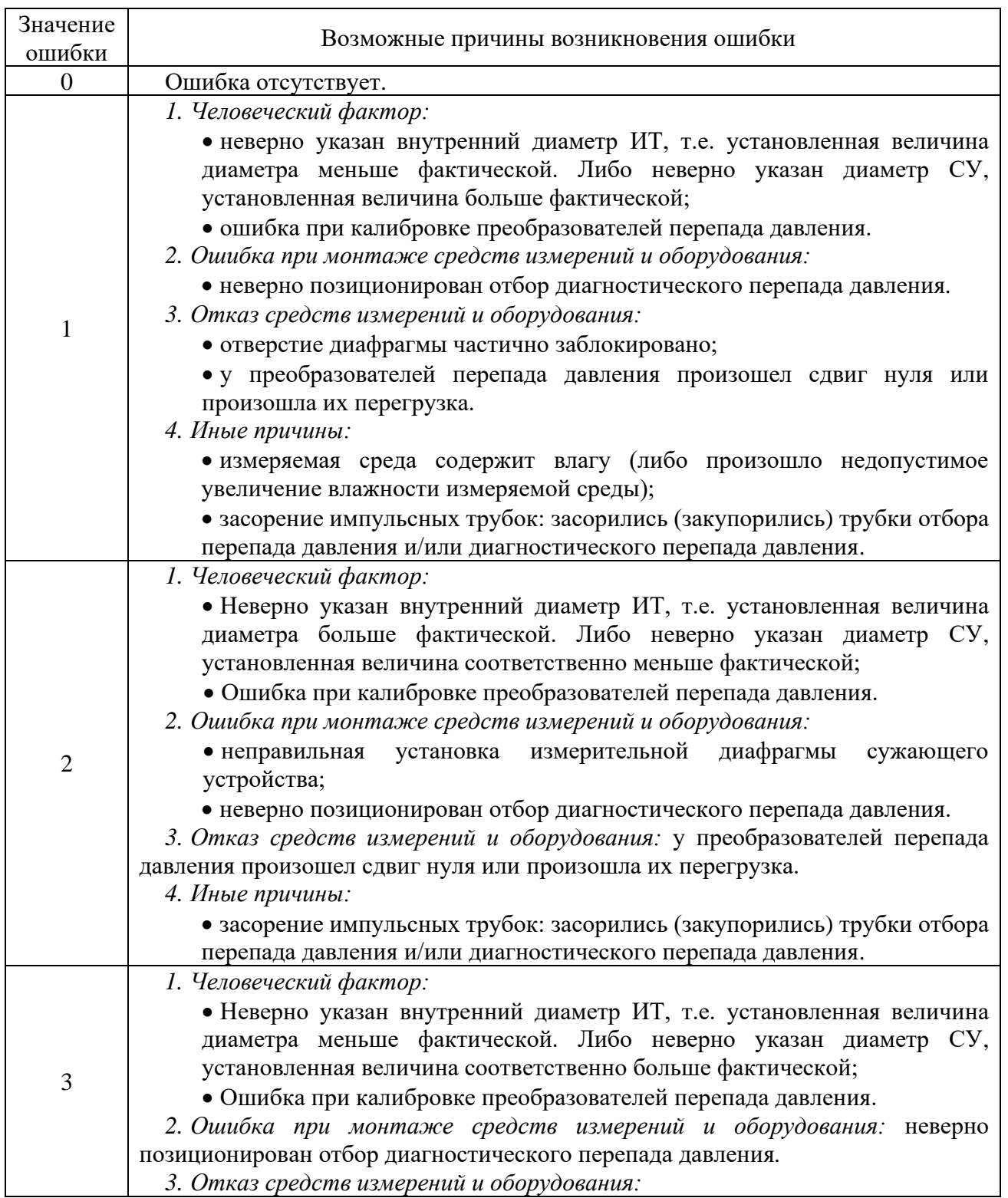

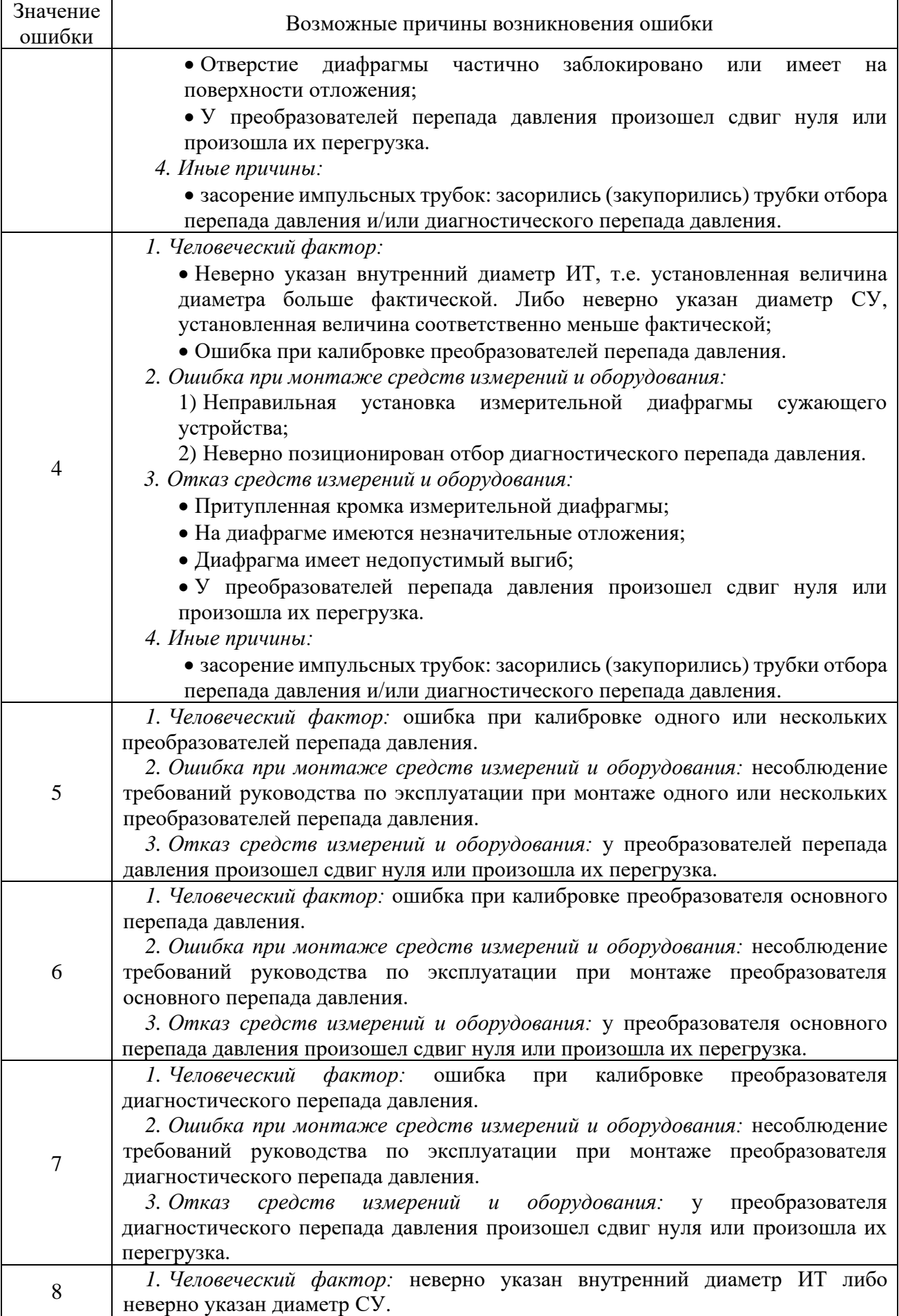

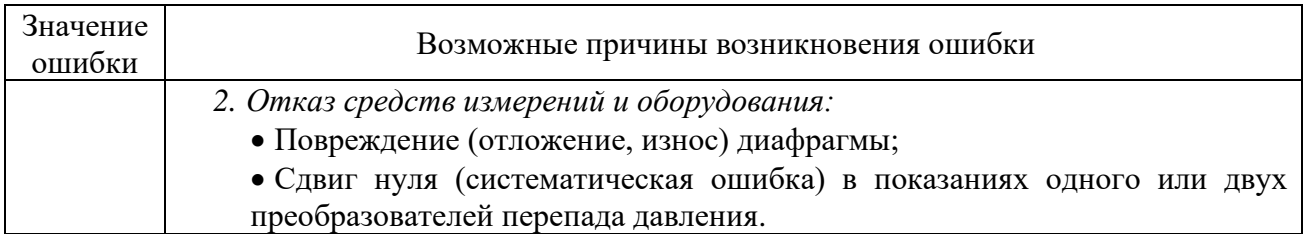

#### **ПРИЛОЖЕНИЕ Е**

#### **Форма отчета данных журналов и архивов**

#### Формы отчетов представлены на следующих рисунках.

#### Конфигурация комплекса "President IDS"

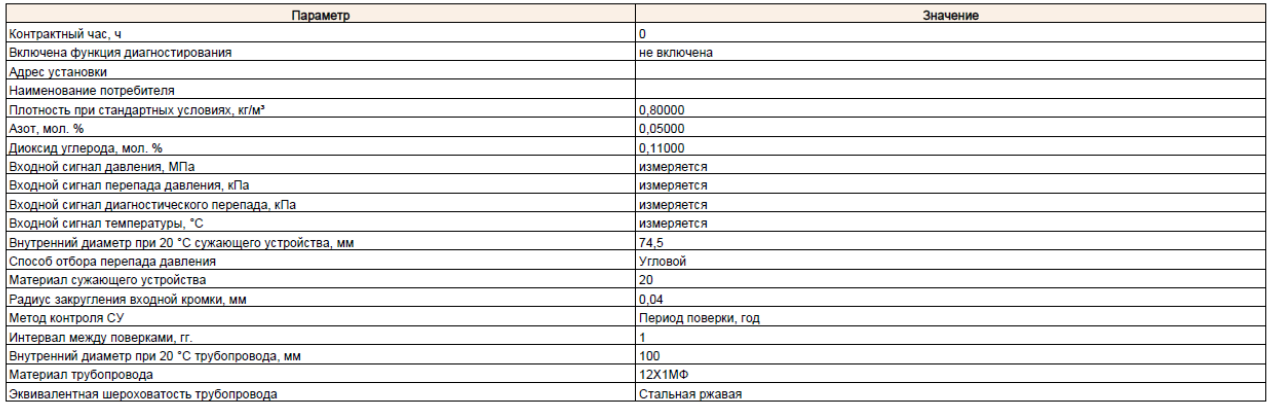

# Рисунок Е-1 — Таблица из архива с конфигурацией комплекса

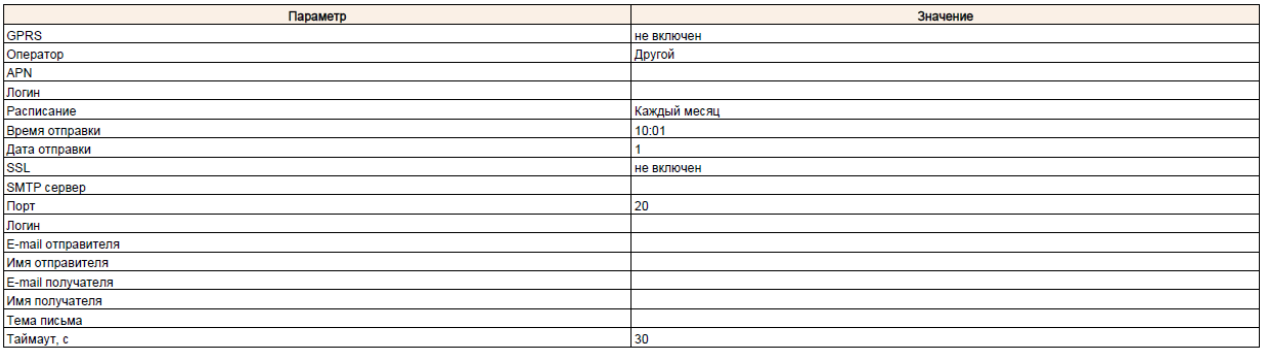

#### Рисунок Е-2 – Таблица из архива с настройками GPRS

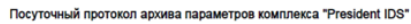

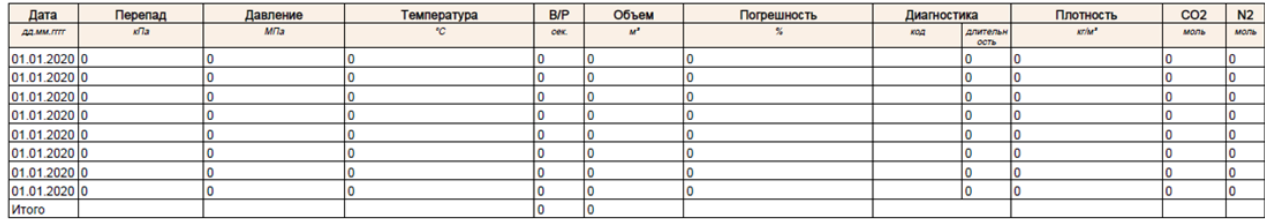

Рисунок Е-3 – Таблица из архива с почасовыми данными

*Примечание – Здесь В/Р – время работы комплекса при наличии расхода в ИТ.*

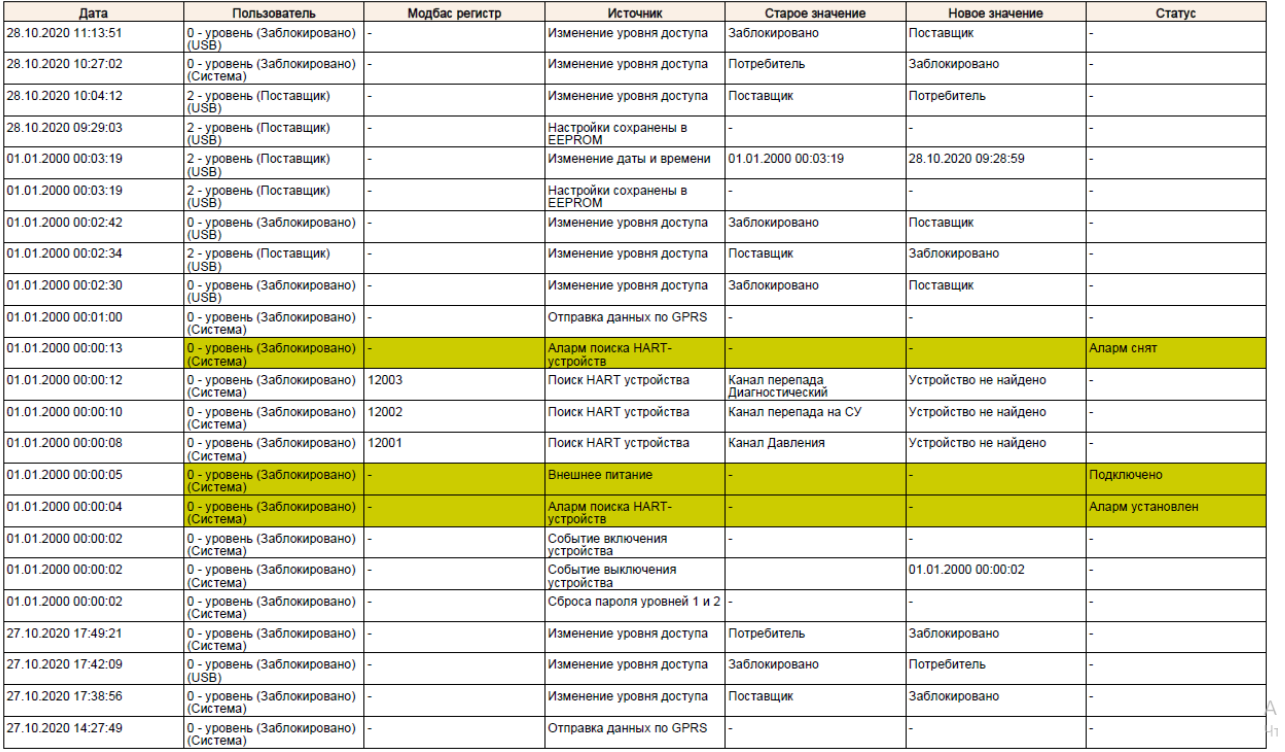

#### Журнал событий и алармов комплекса "President IDS"

Рисунок Е-4 – Таблица из архива с журналом событий и алармов

ООО «СТП» 420107, г. Казань, ул. Петербургская, дом 50, корпус 23 тел. +7(843)214-42-99, e-mail: riso@ooostp.ru